Odkryj wszystkie możliwości Twojego iPhone'a

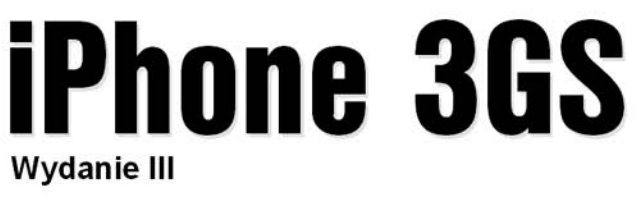

Jak optymalnie wykorzystać wszystkie funkcje iPhone'a?

- Jak szybko rozpracować oprogramowanie?
- Jak bezprzewodowo zsynchronizować iPhone'a z sieciami korporacyjnymi?

# Nieoficjalny podręcznik

Książka w kolorza

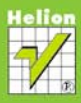

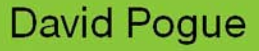

# helion. $p\not\!\!\!/\,\,\cdot$

# > Idź do

- · Spis treści
- · Przykładowy rozdział

# Katalog książek

- · Katalog online
- · Zamów drukowany katalog

## Twój koszyk

· Dodai do koszyka

## Cennik i informacje

- · Zamów informacje o nowościach
- · Zamów cennik

# Czytelnia

· Fragmenty książek online

#### Kontakt

**Helion SA** ul. Kościuszki 1c 44-100 Gliwice tel. 032 230 98 63 e-mail: helion@helion.pl © Helion 1991-2010

# iPhone 3GS. Nieoficjalny podręcznik. Wydanie III

#### Auto[r: David Pogue](http://helion.pl/autorzy/pogue.htm)

Tłumaczenie: Krzysztof Sawka na podstawie "iPhone 3G. Nieoficialny podrecznik. Wydanie II" w tłumaczeniu Grzegorza Wernera ISBN: 978-83-246-2687-8 Tytuł oryginału[: iPhone: The Missing Manual: Covers](http://www.amazon.com/exec/obidos/ASIN/0596804296/helion-20) [All Models with 3.0 Software-including the iPhone 3GS,](http://www.amazon.com/exec/obidos/ASIN/0596804296/helion-20) [3rd edition](http://www.amazon.com/exec/obidos/ASIN/0596804296/helion-20) Format: 168×237, stron: 416

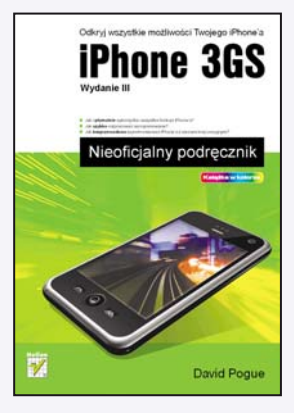

#### Odkrvi wszystkie możliwości Twojego iPhone'a

- Jak optymalnie wykorzystać wszystkie funkcje iPhone'a?
- Jak szybko rozpracować oprogramowanie?
- Jak bezprzewodowo zsynchronizować iPhone'a z sieciami korporacyjnymi?

Jeśli trzymasz w rękach tę książkę, z pewnością jesteś już posiadaczem iPhone'a albo przymierzasz się do jego kupna. A skoro tak, wiesz już, czym jest ten olśniewający przedmiot: kalendarzem, książką adresową, kalkulatorem, budzikiem, stoperem, urządzeniem do śledzenia notowań giełdowych, podgladem ruchu ulicznego, czytnikiem źródeł RSS oraz podręcznym synoptykiem. iPhone umożliwia oglądanie programów telewizyjnych i filmów, przyjemne zwiedzanie Internetu i korzystanie z poczty elektronicznej, odtwarzanie muzyki czy pokazu slajdów oraz – oczywiście – wykonywanie połączeń telefonicznych. Jeśli chcesz w pełni wykorzystać potencjał tego urządzenia, przeczytaj podręcznik Davida Pogue'a.

Książka "iPhone 3GS. Nieoficjalny podręcznik. Wydanie III" to szczegółowy przewodnik po świecie tego przełomowego urzadzenia. Znajdziesz tu dokładne omówienie zagadnień dotyczących rozmów telefonicznych, takich jak sterowanie głosem, połączenia konferencyjne, wiadomości tekstowe, wiadomości MMS oraz program Kontakty. Dowiesz się, jak wykorzystywać funkcje multimedialne iPhone'a i poznasz obsługę słynnego serwisu internetowego App Store. Nauczysz się synchronizować kalendarz, książkę adresową i pocztę Twojego iPhone'a z sieciami korporacyjnymi za pomocą usługi Microsoft Exchange ActiveSync.

- Ikony i przełączniki
- Pisanie, edycja i wyszukiwanie
- Rozmowy telefoniczne
- Klawiatura ekranowa
- Dodatkowe funkcje telefoniczne
- Muzyka i wideo
- Zdjecia i slajdy
- Aplikacje
- Łączenie z siecią
- Korporacyjny iPhone

#### Czy wiesz, co kryje Twój niezwykły iPhone?

David Pogue jest felietonista w dziale technicznym dziennika "New York Times", autorem bestsellerów oraz twórcą serii Nieoficjalny podręcznik.

# Spis treści

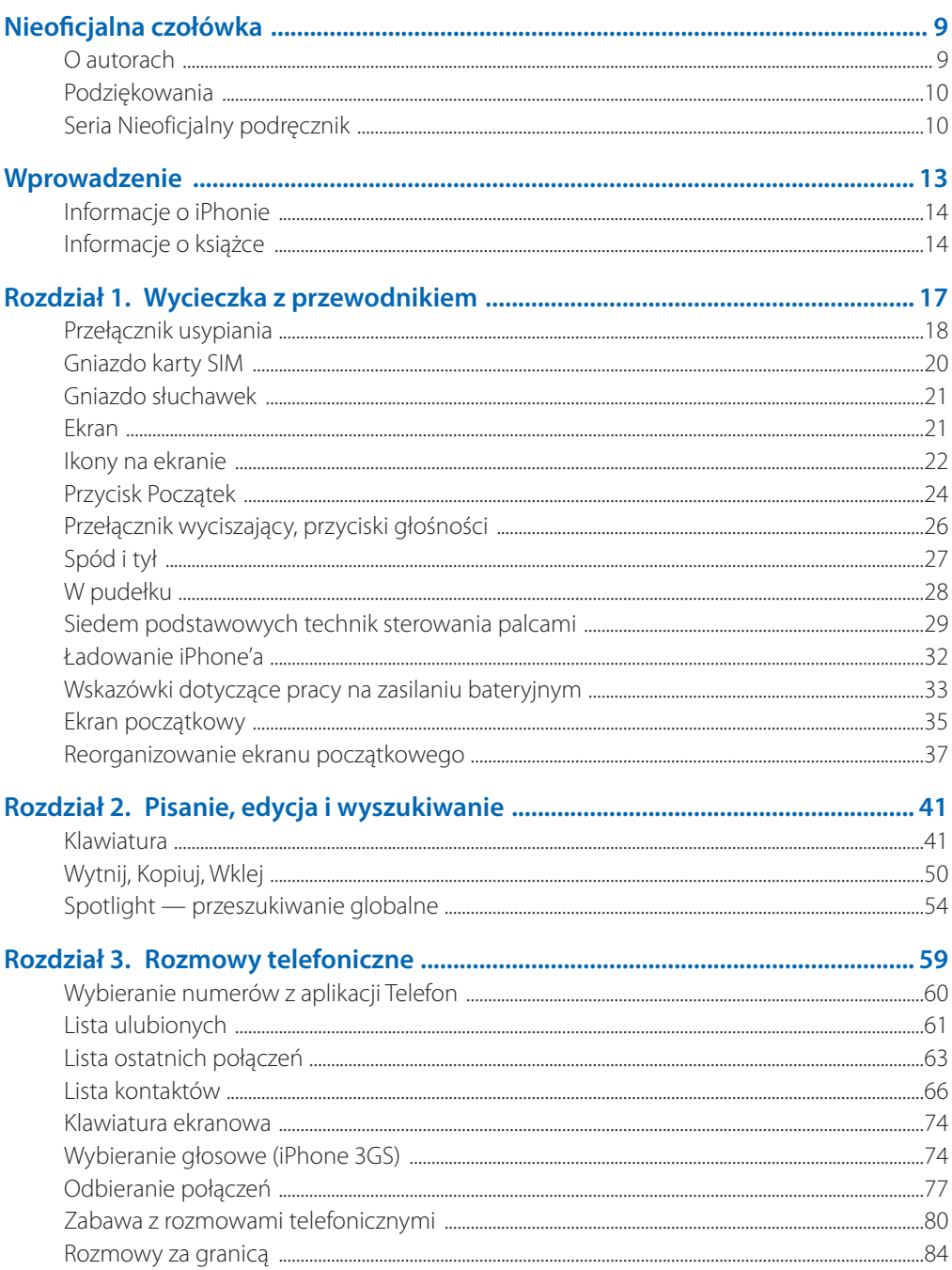

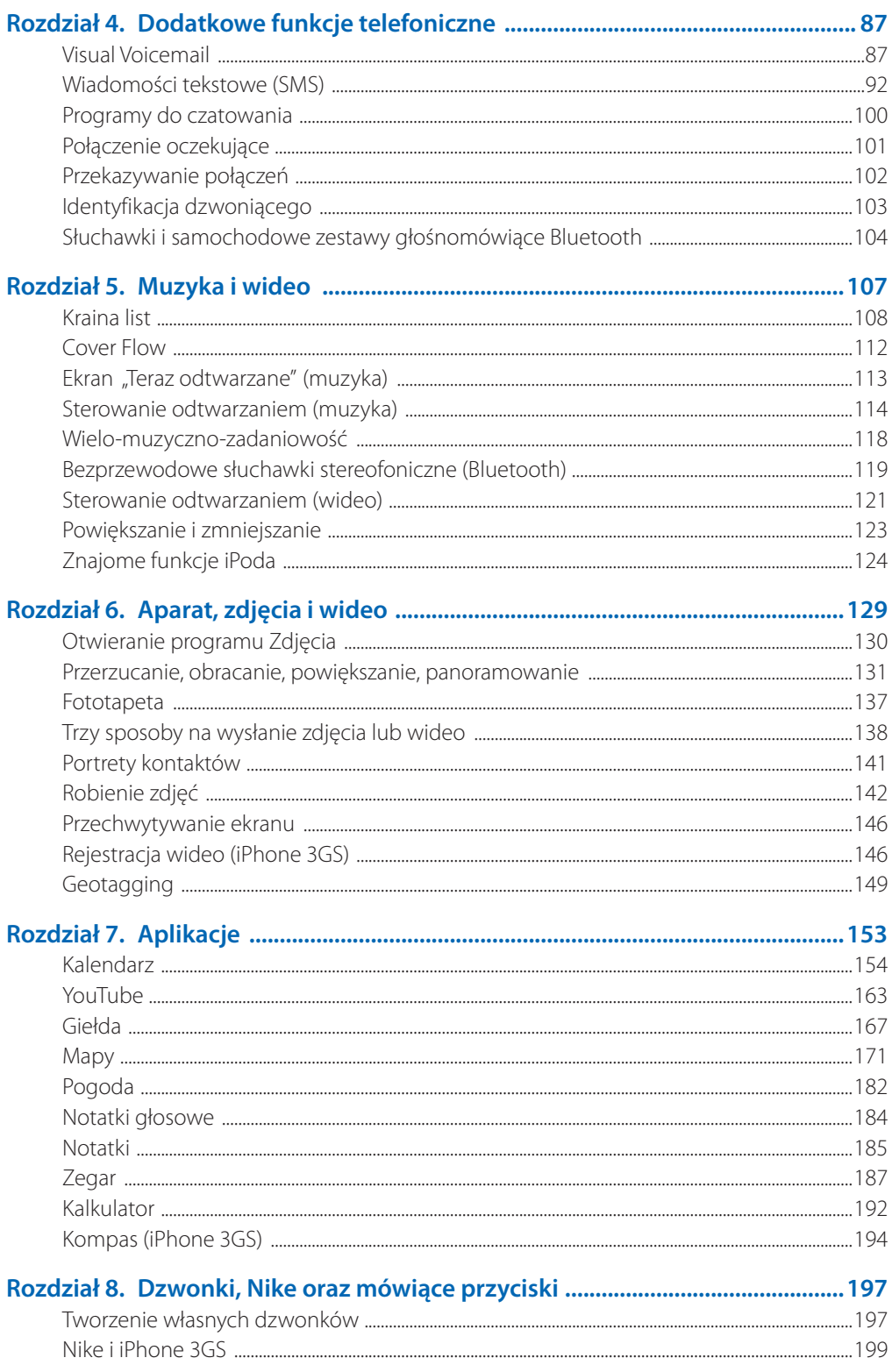

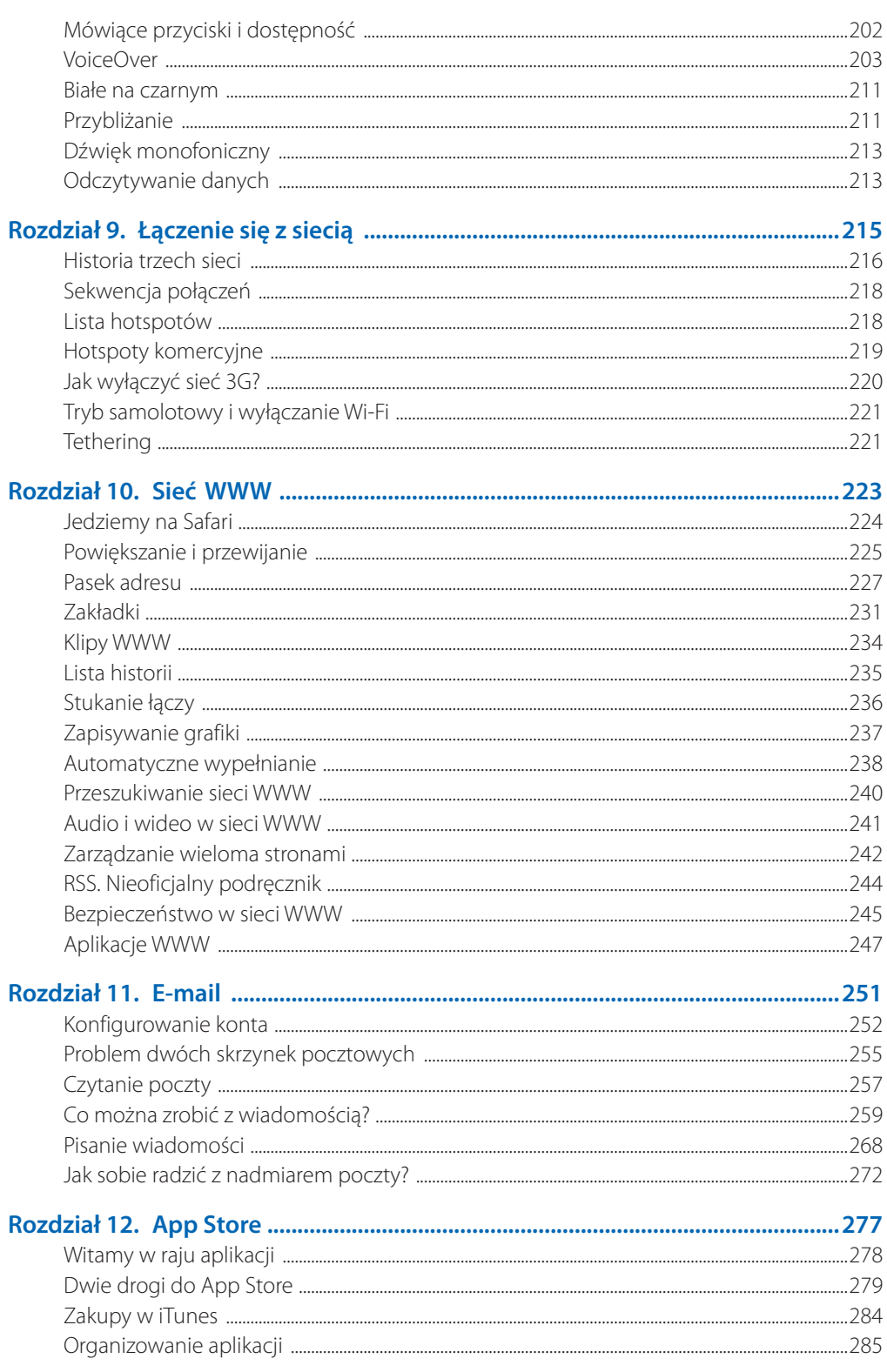

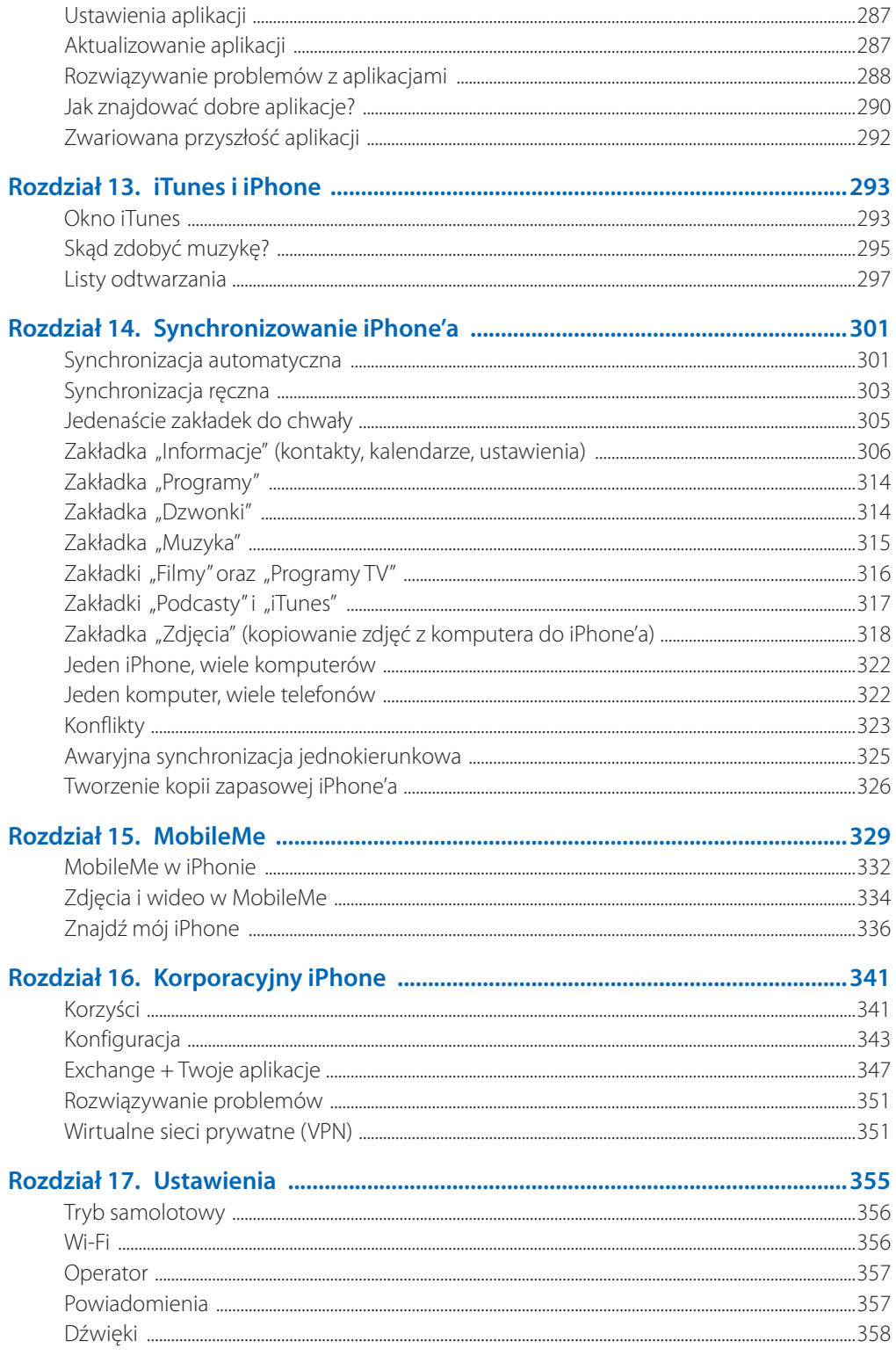

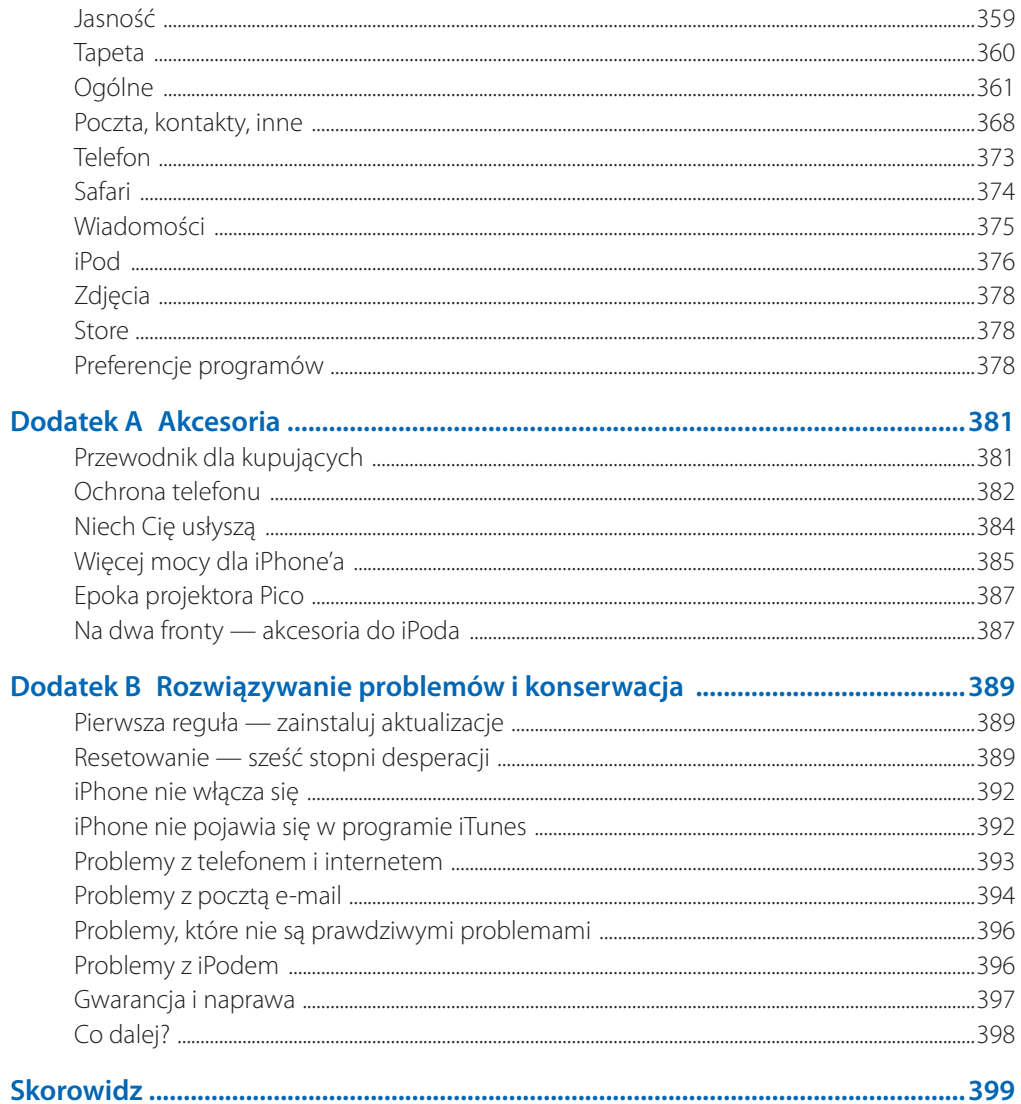

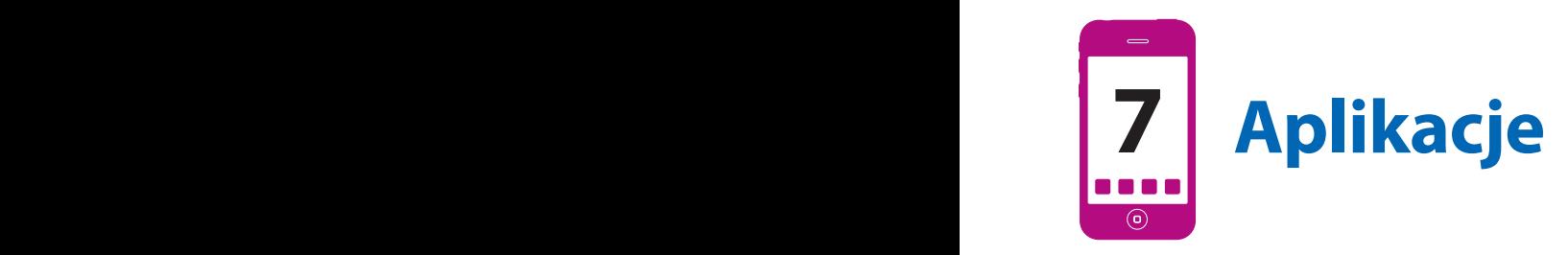

**E**kran początkowy Twojego iPhone'a zawiera ikony około 20 programów.<br>Jest to tylko punkt wyjścia; oczywiście, prędzej czy później wypełnisz ten<br>ekran (i wiele dodatkowych) ikonami programów, które sam zainstalujesz<br>(rozdz Jest to tylko punkt wyjścia; oczywiście, prędzej czy później wypełnisz ten ekran (i wiele dodatkowych) ikonami programów, które sam zainstalujesz (rozdział 12.).

Wstępnie zainstalowane programy to: brama do internetu (Safari), podstawowe narzędzia komunikacyjne (Telefon, Wiadomości, Mail, Kontakty), wizualny zapis Twojego życia (Zdjęcia, Aparat), centra handlowe firmy Apple (iTunes, App Store) oraz dobrze wyposażone centrum rozrywki (iPod).

Większości z tych programów poświęciłem osobne rozdziały. Tutaj opiszę mniejsze aplikacje — Kalendarz, YouTube, Giełda, Mapy, Pogoda, Dyktafon, Zegar, Kalkulator, Notatki i (w modelu 3GS) Kompas (rysunek 7.1).

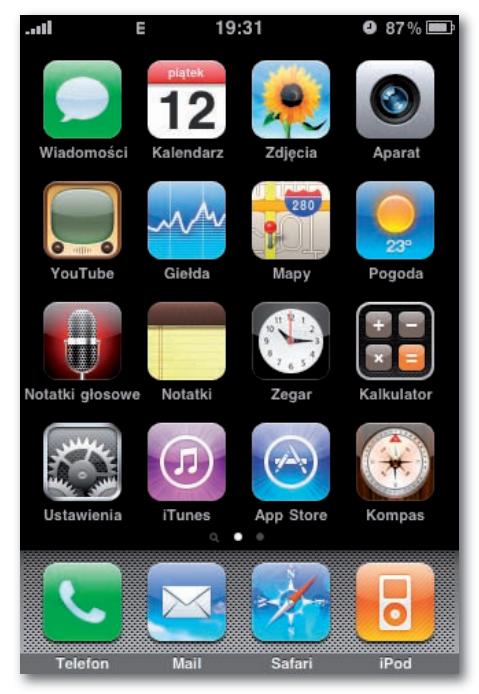

Rysunek 7.1. Podstawowe aplikacje iPhone'a

# **Kalendarz**

iPhone nie byłby dobrym cyfrowym kompanem, gdyby nie miał programu kalendarzowego. W rzeczywistości oferuje nie jakiś zwykły kalendarz, ale taki, który możesz synchronizować z komputerem.

Jeśli prowadzisz swój kalendarz na komputerze Mac (w programie iCal lub Entourage) albo PC (w Outlooku), to Twój kalendarz znajduje się już w iPhonie. Jeśli wprowadzisz zmianę w jednym miejscu, pojawi się ona w drugim, kiedy zsynchronizujesz oba urządzenia za pomocą kabla USB.

A jeśli masz konto MobileMe albo pracujesz w firmie, która używa serwera Exchange (rozdziały 14. i 15.), Twój kalendarz może być synchronizowany *automatycznie* i bezprzewodowo.

Możesz też używać programu Kalendarz zupełnie niezależnie.

Ikona kalendarza na ekranie początkowym wygląda jak strona papierowego kalendarza z wyrywanymi kartkami na każdy dzień roku. Jeśli przyjrzysz się jej uważniej, zobaczysz, że w rzeczywistości pokazuje ona dzisiejszą datę! Ð

#### **Praca z widokami**

Kliknięcie jednego z przycisków na dole ekranu pozwala przełączać się między następującymi widokami:

**Lista** pokazuje chronologiczną listę wszystkich zaplanowanych zdarzeń od dnia dzi-• siejszego. Możesz przerzucać ją lub przeciągać palcem (rysunek 7.2).

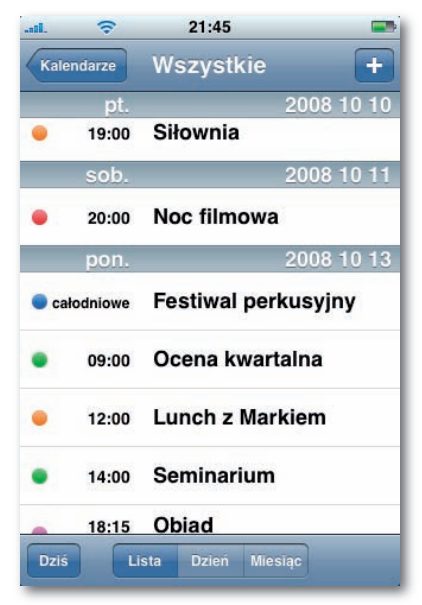

Rysunek 7.2. Kalendarz — widok listy

- Widok listy zawiera również pasek wyszukiwania globalnego Spotlight, dzięki któremu możesz przeszukać cały kalendarz. Wpisz kilka pierwszych liter z nazwy spotkania, a następnie stuknij wynik, żeby go otworzyć; stuknij Pokaż w kalendarzu na ekranie wyniku, żeby przejść do tego wydarzenia w oknie Dzień.
	- Dzień pokazuje plan jednego dnia, podzielony na godziny. Stuknij przycisk <lub », aby przejść do poprzedniego lub następnego dnia (rysunek 7.3).

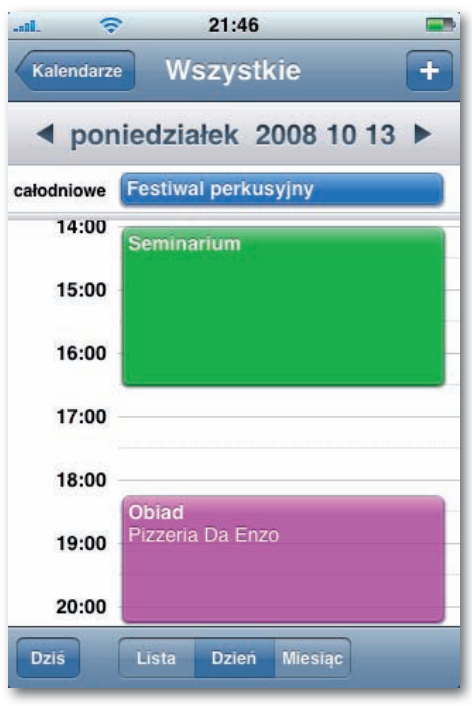

Rysunek 7.3. Kalendarz — widok dnia

**Przytrzymaj przycisk < lub , aby szybko przewijać daty. W ciągu kilku sekund możesz przejść** do daty w następnym miesiącu.

**Miesiąc** pokazuje cały miesiąc. Kropki na kwadratach dat wskazują, kiedy jesteś • zajęty. Stuknij kwadrat daty, aby przeczytać (w dolnej części ekranu), co będziesz robił w dany dzień (możesz przewijać tę listę przez przeciąganie lub przerzucanie) (rysunek 7.4).

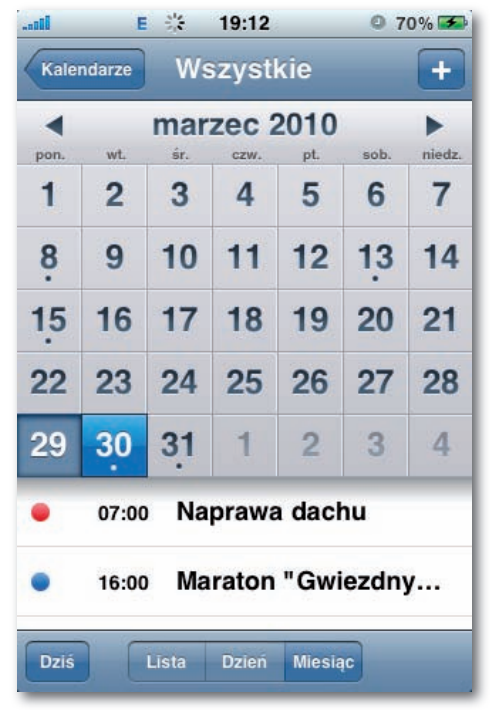

Rysunek 7.4. Kalendarz — widok miesiąca

We wszystkich trzech widokach możesz stuknąć przycisk Dziś, aby wrócić do bieżącej daty.

## **Tworzenie zdarzenia**

Podstawowa obsługa kalendarza nie jest skomplikowana. Bądź co bądź, pominąwszy jeden niefortunny gregoriański incydent, z powodzeniem używamy kalendarzy już od stuleci.

Mimo to rejestrowanie zdarzenia w tym kalendarzu jest nieco trudniejsze niż pisanie w kalendarzu papierowym.

Zacznij od stuknięcia przycisku  $\biguparrow$  (w prawym górnym rogu ekranu). Pojawi się ekran Dodaj zdarzenie wypełniony kilkoma wierszami informacji. Stuknij jeden z nich (na przykład Tytuł/Miejsce, Początek/Koniec albo Powtarzaj), aby otworzyć ekran konfiguracyjny danego elementu (rysunek 7.5).

Na przykład:

**Tytuł/Miejsce.** Tutaj nadaj nazwę zdarzeniu. Możesz na przykład napisać *Lot do*  • *Gdańska*.

Drugi wiersz, zatytułowany Miejsce, jest bardzo przydatny. Bądź co bądź często trzeba zapisać, *gdzie* odbędzie się jakieś spotkanie. Możesz tu wpisać przypomnienie (*U mnie*), konkretny adres (*Krakowska 23*), numer telefonu kontaktowego albo numer lotu.

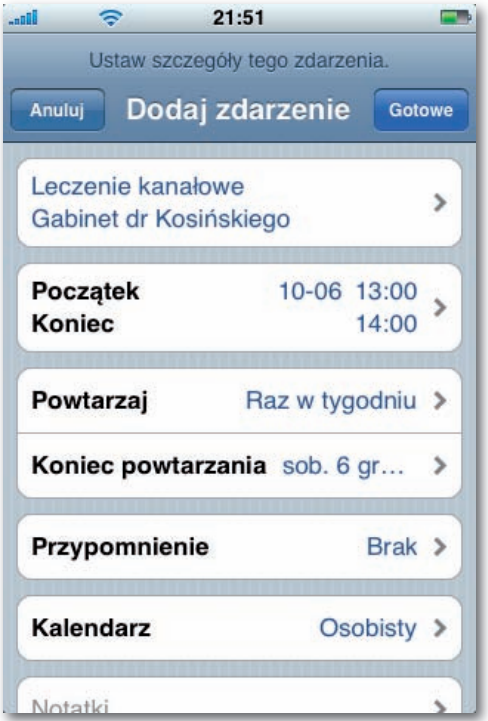

Rysunek 7.5. Tworzenie zdarzenia

Klawiatura działa tu jak w każdym innym miejscu. Kiedy skończysz, stuknij przycisk Zachowaj.

**Początek/Koniec.** Na tym ekranie stuknij Początek, a następnie określ początkową • godzinę zdarzenia za pomocą trzech obracających się pierścieni w dolnej części ekranu. Pierwszy ustawia datę, drugi godzinę, a trzeci minutę. Gdyby ustawianie prawdziwych budzików było takie zabawne!

Następnie stuknij Koniec i powtórz procedurę, aby określić godzinę końcową (iPhone pomocnie ustawia czas końcowy na jedną godzinę później).

Zdarzenie Dzienne oczywiście nie jest związane z konkretną porą dnia — może oznaczać święto, urodziny, termin oddania książki. Kiedy włączysz tę opcję, godzina początkowa i końcowa znika, a w głównym kalendarzu zdarzenie pojawia się na górze listy dla danego dnia.

**Program Kalendarz radzi sobie również ze zdarzeniami wielodniowymi, takimi jak wyjazdy.** Zaznacz opcję Dzienne, a następnie użyj pól Początek i Koniec, aby określić *datę* początkową i końcową. W iPhonie zdarzenie wielodniowe jest pokazywane jako pozycja powtarzająca się na każdym kwadracie daty. Na ekranie komputera jest ono wyświetlane jako pasek rozciągający się na kilka dni w widoku miesiąca.

Kiedy skończysz, stuknij przycisk Zachowaj. Określanie czasu zdarzenia pokazano na rysunku 7.6.

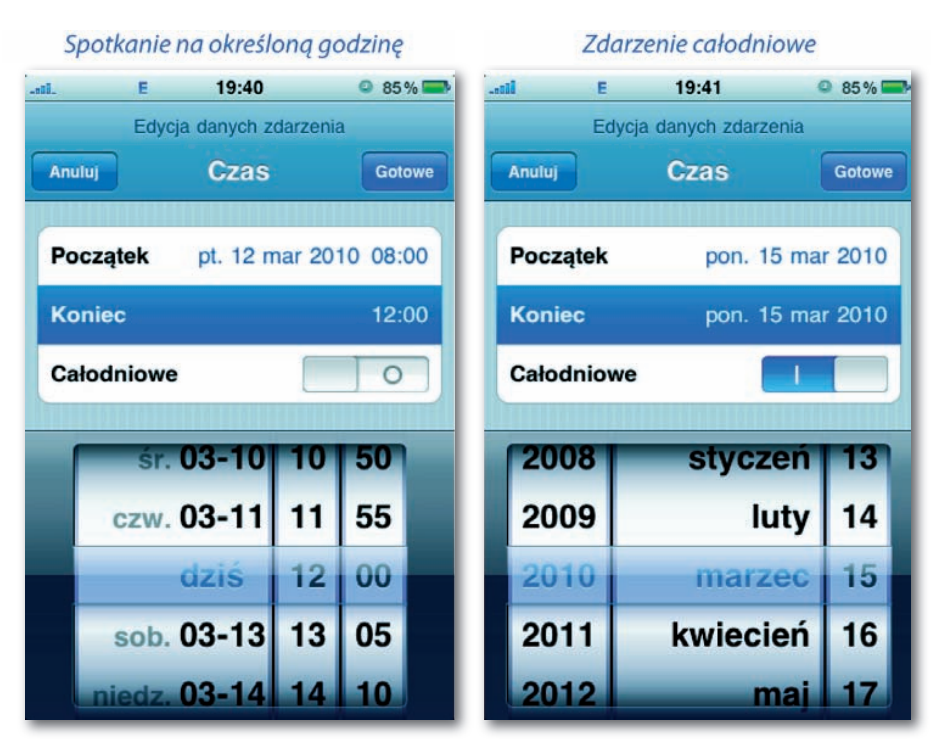

Rysunek 7.6. Określanie początkowego i końcowego czasu zdarzenia

**Powtarzaj.** Ten ekran zawiera opcje dla zdarzeń, które występują wielokrotnie — co • dzień, co tydzień itd. Kiedy stukniesz jedną z opcji, wrócisz do ekranu Edycja. Teraz możesz stuknąć przycisk Koniec powtarzania, aby określić, kiedy zdarzenie *przestanie* się powtarzać. Jeśli pozostawisz domyślne ustawienie Nigdy, zdarzenie będzie pojawiać się w Twoim kalendarzu do końca świata (dobry pomysł na uwiecznienie rocznicy małżeństwa, zwłaszcza jeśli małżonek korzysta z tego samego kalendarza).

W innych sytuacjach możesz obrócić trzy pierścienie (miesiąc, dzień, rok), aby określić datę końcową, co przydaje się na przykład w przypadku rat za samochód lub kredytu hipotecznego.

**Przypomnienie.** Na tym ekranie możesz określić, kiedy program Kalendarz ma Cię •powiadamiać, że zdarzenie niebawem się rozpocznie. Wybierz jedną z opcji: 5, 15 lub 30 minut przed wielką chwilą; godzinę lub dwie; dzień lub dwa; albo w dniu zdarzenia.

Kiedy stukniesz przycisk Zachowaj i wrócisz do głównego ekranu Dodaj zdarzenie, zobaczysz, że pod wierszem Przypomnienie pojawił się wiersz Drugi alarm. Pozwala on zaplanować *drugie* przypomnienie o zdarzeniu, które może występować przed pierwszym albo po nim. Potraktuj to jako alarm zapasowy dla szczególnie ważnych zdarzeń. Stuknij przycisk Zachowaj.

Kiedy zaplanujesz te alarmy, w odpowiednim momencie na ekranie pojawi się komunikat (nawet jeśli telefon jest uśpiony). Usłyszysz też dźwięk alarmu (rysunek 7.7).

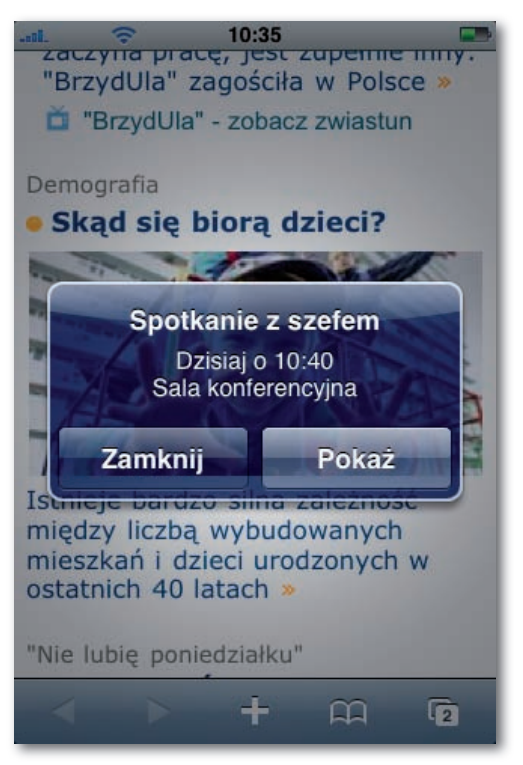

Rysunek 7.7. Przypomnienie o zaplanowanym zdarzeniu

iPhone nie odtwarza dźwięku, jeśli wyłączysz opcję Alarmy kalendarza na ekranie Ustawienia/ Dźwięki. Nie odtwarza go też, jeśli wyciszysz telefon za pomocą bocznego przełącznika. Ð

- Notatki. To pole pozwala dostosować zdarzenie do Twoich potrzeb. W obszarze notatek możesz wpisać dowolny tekst — wskazówki dotyczące dojazdu, numery kontaktowe, historię połączeń itd. Kiedy skończysz, stuknij przycisk Zachowaj.
- **Kalendarz**. Stuknij ten obszar, żeby określić, do której kategorii *kalendarza* (okre-• ślonej specyficznym dla niej kolorem, na przykład Dom, Dzieci lub Praca) należy dane spotkanie. Na stronie 312 znajdziesz więcej informacji dotyczących koncepcji kalendarza.

Kiedy wypełnisz wszystkie pola, stuknij przycisk Zachowaj. Nowo zaplanowane zdarzenie pojawi się w kalendarzu.

## **Edytowanie, ponowne planowanie i usuwanie zdarzeń**

Aby zbadać szczegóły zdarzenia w kalendarzu, stuknij je raz. Pojawi się ekran Zdarzenie wypełniony poprzednio wprowadzonymi informacjami (rysunek 7.8).

Aby zmienić którąś z informacji, stuknij przycisk Edycja. Pojawi się coś, co wygląda jak klon ekranu Nowe zdarzenie pokazanego na stronie 157.

Możesz tu zmienić nazwę, czas, sposób alarmowania, powtarzanie i wszystkie inne parametry zdarzenia, zupełnie tak, jakbyś konfigurował je od początku (rysunek 7.9). Wyjątkiem jest kategoria kalendarza. Z jakiegoś powodu nie możesz jej zmienić ponownie.

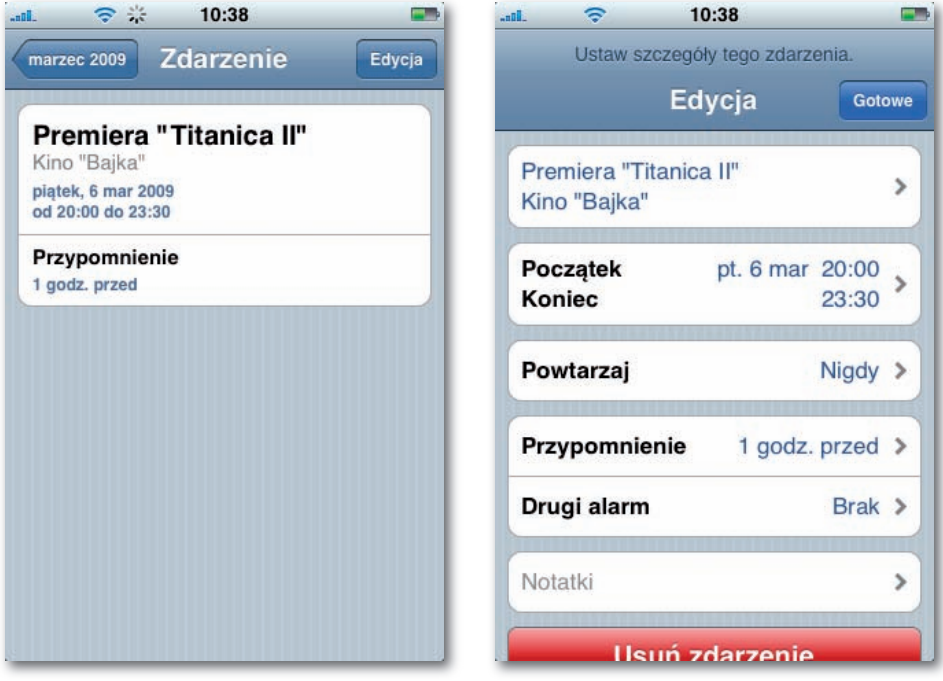

Rysunek 7.8. Ekran informacji o zdarzeniu

Rysunek 7.9. Ekran edycji zdarzenia

Tym razem na dole ekranu pojawia się duży, czerwony przycisk Usuń zdarzenie. Jest to jedyny sposób usuwania zdarzenia z kalendarza.

Jak zapewne zauważyłeś, program Kalendarz nie oferuje listy zadań. Pewnego dnia może się to zmienić, ponieważ Apple stale dodaje nowe oprogramowanie poprzez bezpłatne aktualizacje. Ð

Tymczasem możesz uruchomić przeglądarkę Safari i przejść pod adres *www.tadalist.com*, gdzie znajdziesz bezpłatną, przystosowaną do iPhone'a aplikację online do zarządzania zadaniami.

# **Pojęcie kalendarza (kategorii)**

W nieco dezorientującej terminologii firmy Apple *kalendarz* to oznaczony kolorem podzbiór — *kategoria* — w której można umieszczać różne zdarzenia. Kalendarzom można nadawać dowolne nazwy. Jedna osoba może utworzyć kalendarze o nazwach Dom, Praca i Program TV; inna — Ja, Żona i ja oraz Dzieci. Małe przedsiębiorstwo może mieć takie kategorie, jak Podróże, Badania lub Produkcja.

W iPhonie nie możesz tworzyć kategorii kalendarza ani zmieniać ich kolorów — musisz posłużyć się programem w komputerze. Członkowie MobileMe mogą również skonfigurować kategorie pod adresem *www.me.com*; wszystkie kategorie i kolory pojawią się w iPhonie automatycznie.

*Możesz* natomiast wybrać, czy chcesz oglądać tylko jedną kategorię, czy też wszystkie kategorie jednocześnie. Musisz tylko stuknąć przycisk Kalendarze znajdujący się na górze każdego widoku kalendarza. Pojawi się duża, oznaczona kolorami lista kategorii (rysunek 7.10).

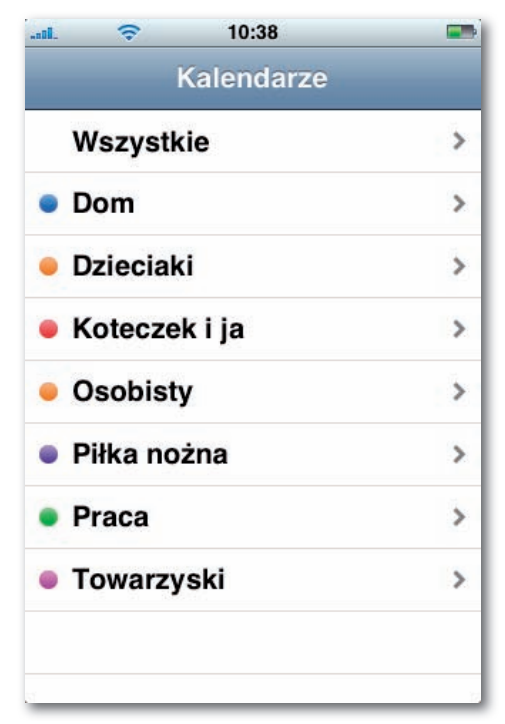

Rysunek 7.10. Lista kalendarzy

Ekran ten pełni dwie funkcje — ściągi, która przypomina, co oznaczają poszczególne kolory, oraz narzędzia do wybierania podzbiorów. Jeśli na przykład stukniesz kategorię Praca, wrócisz do widoku kalendarza i zobaczysz tylko zdarzenia z tej kategorii; wszystkie pozostałe zostaną ukryte.

## **Synchronizowanie kalendarza ze źródłami ICS oraz CalDAV**

iPhone w prosty sposób korzysta z kalendarzy internetowych: Twojego kalendarza Google lub Yahoo!, harmonogramu Twojej ulubionej drużyny, terminów trasy koncertowej ulubionego zespołu, kalendarza wydarzeń w Twojej firmie i tak dalej.

Zazwyczaj te pliki są umieszczane w jednym z dwóch formatów:

- **ICS.** Ten starszy format służy wyłącznie do odczytu, co oznacza, że możesz wpro-• wadzić taki kalendarz do iPhone'a, jednak nie możesz nic do niego dodawać ani nie możesz go edytować.
- CalDAV. Jest to nowszy format plików, stosowany w kalendarzach Google i Yahoo!, umożliwiający obustronną synchronizację — to znaczy, że możesz wprowadzać zmiany z poziomu telefonu.

Aby pobrać takie opublikowane bezprzewodowo *źródło*, generalnie wystarczy mieć jego adres, przypominający niechlujną wersję adresu WWW. Obydwa typy plików są bezprzewodowo synchronizowane z telefonem i ukazywane jako oddzielne *kalendarze* (kategorie) w aplikacji Kalendarz.

Obecnie najłatwiejszym sposobem na subskrybowanie kalendarza ICS lub CalDAV jest wysłanie do siebie adresu WWW na skrzynkę e-mail. Kiedy stukniesz ten adres (znajdujący się w wiadomości) na iPhonie, zostaniesz zapytany, czy chcesz subskrybować ten kalendarz internetowy — to tyle. Wszystkie spotkania zapisane w tych kalendarzach będą wyświetlane w aplikacji Kalendarz jako nieredagowalne zdarzenia.

Możesz jednak wpisać adres ręcznie w następujący sposób:

- ➊ Wyszukaj gdzieś łącze do źródła .ics lub CalDAV na stronie WWW, w wiadomości e-mail, w dokumencie — i skopiuj je (informacje na temat kopiowania i wklejania znajdziesz na stronie 50).
- ➋ Na ekranie początkowym iPhone'a stuknij Ustawienia/Poczta, kontakty, inne/Dodaj konto…/Inne. Teraz wybierz opcję Dodaj konto CalDAV albo Dodaj kalendarz subskrybowany.
- ➌ Stuknij pole Serwer, a następnie wybierz opcję Wklej, dzięki czemu pojawi się tu adres źródła, albo wpisz nazwę serwera (jeżeli na przykład chcesz przeprowadzić synchronizację z kalendarzem Google, adres serwera to *www.google.com*).

W przypadku konta CalDAV podaj również nazwę użytkownika i hasło.

Jeżeli subskrybujesz konto .ics, stuknij przycisk Dalej. Na następnym ekranie będziesz mógł skonfigurować zaawansowane opcje, takie jak hasła, opis oraz przypomnienia; zatwierdź ustawienia i stuknij Zachowaj.

Teraz będziesz widział nową kategorię "kalendarza" w aplikacji Kalendarz, reprezentującą opublikowane spotkania.

Zwróć uwagę, że źródła oraz łącza .ics nie są tożsame z *załącznikami mailowymi* .ics, wysyłanymi z programu Microsoft Outlook jako zaproszenia. iPhone akceptuje zaproszenia i ma możliwość ich wysyłania, jeżeli jest zsynchronizowany z korporacyjnym systemem Microsoft Exchange (omówionym na stronie 347); niestety, obecnie nadal nie wiadomo, co robić z zaproszeniami .ics, wysyłanymi z kopii aplikacji Microsoft Outlook *nie*będących częścią systemu Exchange.

# **YouTube**

Oczywiście, YouTube to nieprawdopodobnie popularna witryna WWW do udostępniania wideo, w której użytkownicy zamieszczają krótkie filmy wszelkiej proweniencji — zabawne fragmenty programów telewizyjnych, domowe produkcje wideo, występy muzyczne, seriale w miniodcinkach itd. Fani YouTube oglądają 100 milionów filmików dziennie. Oczywiście, w swoim iPhonie masz już przeglądarkę WWW — Safari. Po co więc specjalny *program* YouTube?

Długa historia — większość filmów w YouTube jest w formacie zwanym Flash, którego iPhone 3.0 wciąż nie rozpoznaje. Wideo Flash, przynajmniej w wersji YouTube, nie wygląda zresztą najlepiej. Filmy z YouTube słyną z niewyraźnego, ziarnistego obrazu.

Apple złożył więc szefom YouTube radykalną propozycję — dlaczego nie przekodować milionów filmów w H.264, format o *znacznie* wyższej jakości, który — tak się składa można odtwarzać na iPhonie i Apple TV (rysunek 7.11)?

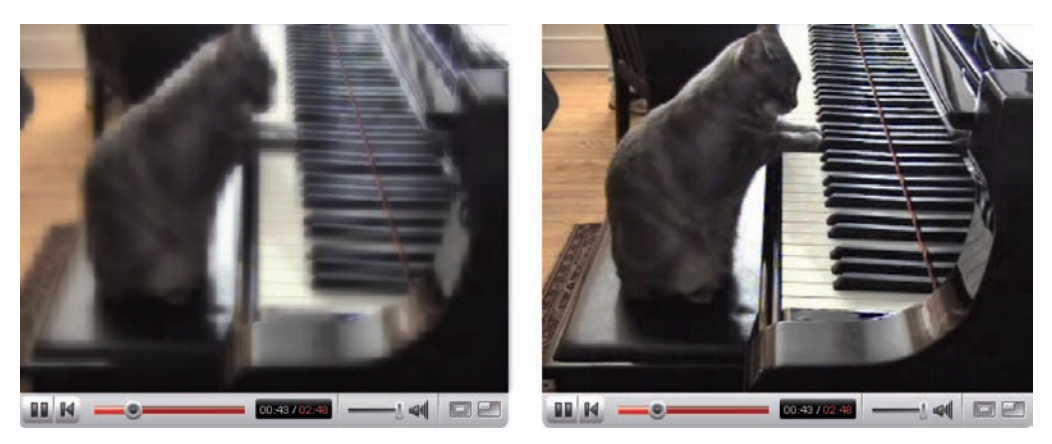

Rysunek 7.11. Wideo niskiej i wysokiej jakości

Co zdumiewające, serwis YouTube wyraził zgodę — na czym Ty zyskałeś.

# **Znajdowanie wideo**

Program YouTube działa podobnie jak program iPod pod tym względem, że zasadniczo stanowi zbiór list. Stuknij jedną z ikon na dole ekranu, aby znaleźć wideo na jeden z następujących sposobów:

- **Wybrane.** Przewijana lista wideo wybranych przez redaktorów serwisu YouTube. Widzisz nazwę, długość, ocenę oraz popularność (liczbę odsłon) każdego filmu.
- **Popularne.** Konkurs popularności. Stuknij jeden z przycisków na górze ekranu Dzisiaj, Ten tydzień, Wszystkie — aby obejrzeć najpopularniejsze wideo w bieżącym dniu, tygodniu albo od zarania dziejów (rysunek 7.12). Przewiń listę w dół i stuknij Wczytaj 25 więcej, aby zobaczyć następną porcję filmów.

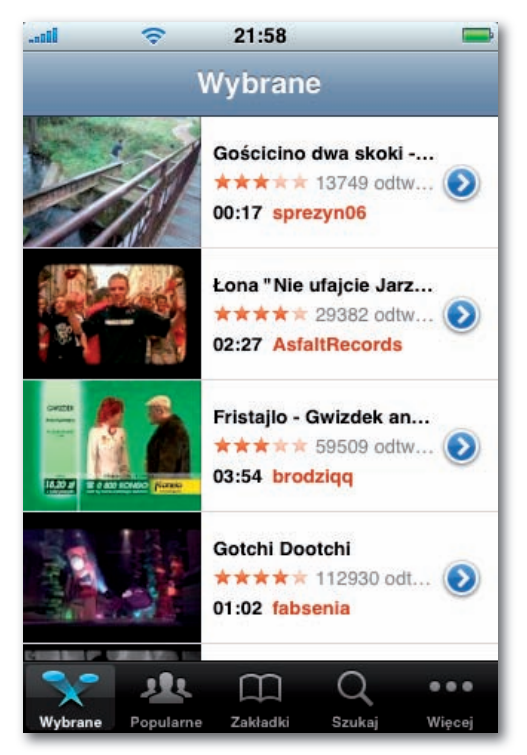

Rysunek 7.12. Najpopularniejsze filmy w YouTube

- **Ulubione.** Lista wideo, które oznaczyłeś jako ulubione, o czym będzie mowa za chwilę.
- **Szukaj.** Wyświetla klawiaturę iPhone'a, abyś mógł wpisać szukaną frazę. Program •wyświetli listę filmów, których tytuły, opisy, słowa kluczowe lub nazwiska twórców pasują do wpisanej frazy.

Jeśli stukniesz przycisk Więcej, pojawią się dodatkowe opcje (rysunek 7.13):

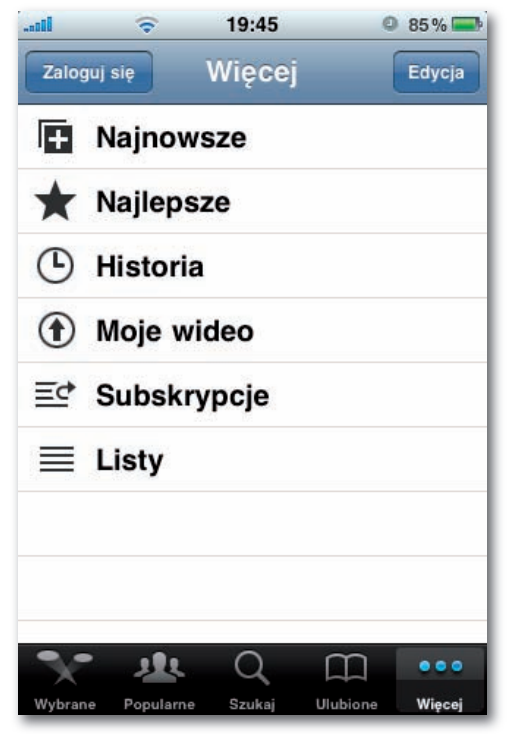

Rysunek 7.13. Dodatkowe kategorie wideo

- **Najnowsze.** Są to filmy, które właśnie zostały opublikowane w serwisie YouTube. •
- **Najwyżej oceniane.** Kiedy użytkownicy YouTube oglądają wideo, mogą przyznać mu ocenę (obecnie możesz również oceniać filmy bezpośrednio z iPhone'a). Ta lista zawiera najwyżej ocenione filmy. Uważaj — gusta mas bywają rozczarowujące.
- **Historia.** To jest lista wideo, które niedawno oglądałeś na iPhonie. Znajduje się tu przycisk Wymaż, za pomocą którego możesz usunąć zawartość listy, aby nikt się nie dowiedział, co ostatnio oglądałeś.
- **Moje wideo, subskrypcje, listy**. Te opcje są dostępne jedynie wtedy, gdy posia-• dasz konto YouTube (można je założyć za darmo na stronie *www.youtube.com*) i zalogowałeś się na iPhonie. Przycisk Moje wideo kieruje Cię oczywiście do plików wideo, które umieściłeś w serwisie. Dzięki przyciskowi Subskrypcje masz dostęp do ulubionych filmów, które mogą być aktualizowane (na przykład wielu użytkowników umieszcza co tydzień nowe wideo). Natomiast opcja Listy dotyczy filmów, które samodzielnie zebrałeś w grupy. Poniżej znajdziesz szczegóły na ten temat.

Kiedy stukniesz przycisk Więcej, aby zobaczyć opcje dodatkowe, pojawi się także przycisk Edycja. Otwiera on ekran konfiguracji, który działa dokładnie tak jak ten opisany na stronie 112, tzn. pozwala przestawić cztery ikony na dole ekranu albo zastąpić je tymi, które są zwykle ukryte (na przykład Najnowsze albo Najwyżej oceniane).

Po prawej stronie każdej listy znajduje się przycisk  $\odot$ . Stuknij go, aby otworzyć ekran z takimi informacjami, jak opis, data, kategoria, tagi (słowa kluczowego), nazwa autora, długość, liczba odsłon, łącza do podobnych filmów itd. (rysunek 7.14).

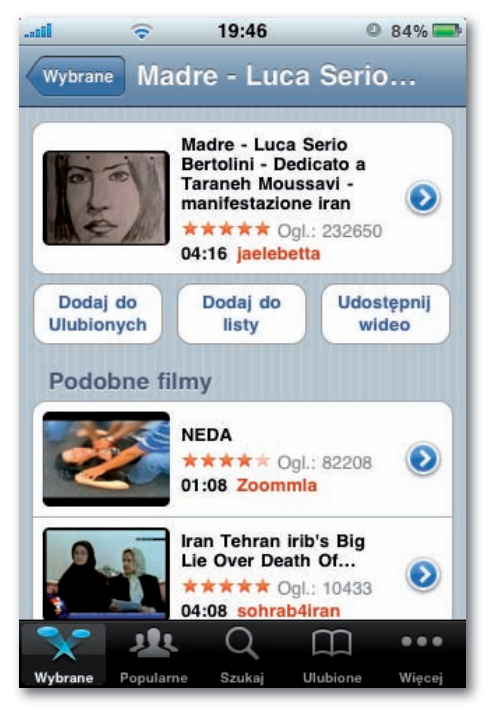

Rysunek 7.14. Szczegółowe informacje o wideo

Na ekranie tym znajdują się również przyciski: Dodaj do ulubionych, który dodaje wideo do osobistej listy ulubionych (stuknij przycisk Ulubione, umiejscowiony na dole ekranu), Dodaj do listy, przekierowujący Cię do ekranu list odtwarzania, gdzie możesz dodawać, edytować i usuwać automatycznie odtwarzane filmy; oraz Udostępnij wideo, który tworzy wychodzącą wiadomość e-mail, zawierającą adres do wskazanego filmu. Zaadresuj ją i wyślij do osoby, która może być zainteresowana filmem, tym samym spełniając swój obowiązek jako trybik w wielkiej maszynie YouTube.

#### **Odtwarzanie wideo z YouTube**

Aby odtworzyć wideo, stuknij jego wiersz na dowolnej liście. Obróć iPhone o 90 stopni w lewo — wszystkie filmy są odtwarzane w orientacji poziomej. Odtwarzanie rozpocznie się automatycznie — nie musisz stukać przycisku (rysunek 7.15).

Tutaj odkryjesz całą prawdę o aplikacji YouTube w iPhonie — filmy wyglądają *świetnie*, kiedy oglądasz je za pośrednictwem hotspotu Wi-Fi albo sieci 3G. Kiedy jesteś podłączony do sieci EDGE, otrzymujesz zupełnie inną wersję wideo — mniejszą i bardziej ziarnistą. Prawdę mówiąc, bywa i tak, że w ogóle nie można odtworzyć filmu.

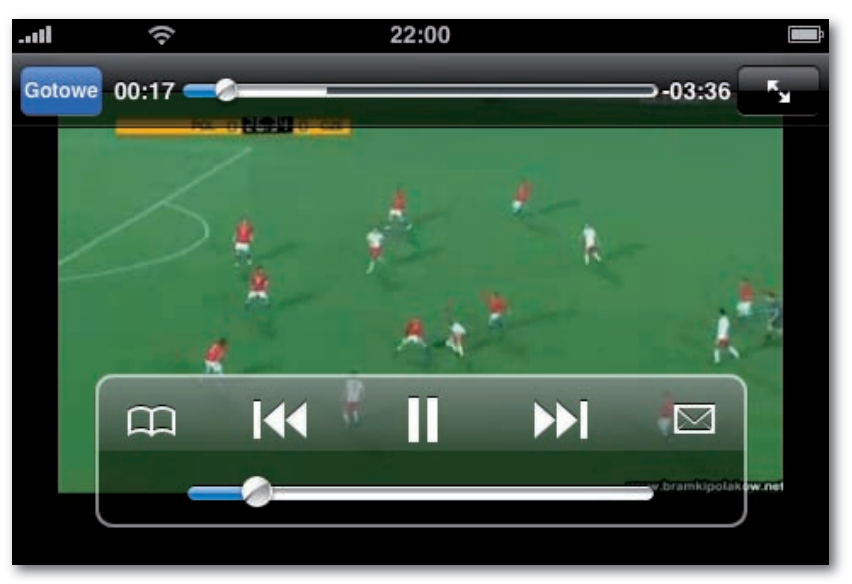

Rysunek 7.15. Odtwarzanie wideo

Kiedy zaczniesz odtwarzać wideo, pojawią się typowe kontrolki, takie jak >>I, <<a>II, suwak głośności oraz pasek postępu. Tutaj również możesz dwukrotnie stuknąć ekran (albo stuknąć przycisk w prawym górnym rogu), aby nieco powiększyć obraz w celu wyeliminowania czarnych pasków przy krawędziach ekranu.

Kontrolki po chwili znikają, aby nie zasłaniać Ci widoku. Możesz je wyświetlić lub ukryć przez pojedyncze stuknięcie w ekran.

Wśród kontrolek są dwie takie, które *nie pojawiają* się, kiedy oglądasz filmy w programie iPod. Pierwsza to przycisk $\Box$ , który dodaje oglądane wideo do listy ulubionych, abyś nie musiał go później szukać. Druga to przycisk $\boxtimes$ który zatrzymuje wideo i uruchamia program Mail z nową wiadomością wychodzącą, która zawiera już wklejone łącze do filmu. Przycisk <sup>Gotow</sup> w lewym górnym rogu zamyka wideo i powoduje powrót do listy filmów.

# **Giełda**

Teraz łakomy kąsek dla rekinów giełdowych. Aplikacja Giełda śledzi wzloty i upadki akcji w Twoim portfelu, łącząc się z internetem, aby pobrać najnowsze kursy. (No, może nie *najnowsze*. Informacje są opóźnione o mniej więcej 20 minut, co jest typowe dla bezpłatnych serwisów giełdowych).

Kiedy uruchamiasz ją po raz pierwszy, aplikacja Giełda pokazuje kilka przykładowych kursów akcji czy też raczej ich skróty (oznaczają one odpowiednio: indeks Dow Jones, indeks NASDAQ, indeks S&P 500, Apple, Google oraz Yahoo!).

Obok każdej akcji widzisz jej bieżące notowanie, a *dalej* wzrost lub spadek ceny akcji w bieżącym dniu. Abyś mógł stwierdzić na pierwszy rzut oka, czy masz wpadać w euforię, czy w depresję, ta ostatnia liczba pojawia się na *zielonym* tle, jeśli cena wzrosła, a na *czerwonym*, jeśli spadła (rysunek 7.16).

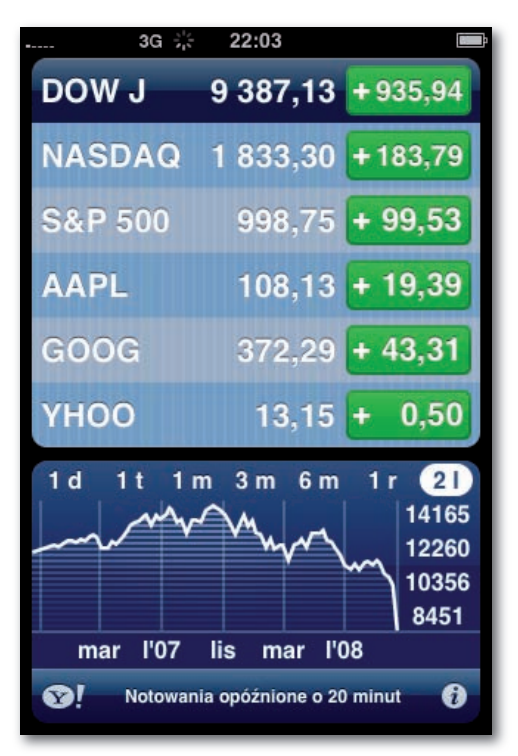

Rysunek 7.16. Kursy akcji

Stuknij nazwę akcji, aby obejrzeć wykres zmian ceny na dole ekranu. Możesz zmienić skalę czasu tego wykresu, stukając małe przyciski interwału umieszczone wzdłuż jego górnej krawędzi: 1d oznacza "jeden dzień" (dziś); 1t — jeden tydzień; 1m, 3m i 6m — odpowiednią liczbę miesięcy; a 1r i 2l — rok lub dwa lata.

Wreszcie, żeby uzyskać szczegółowe informacje o danej akcji, stuknij jej nazwę, a następnie stuknij przycisk  $\bigcirc$ ! w lewym dolnym rogu. iPhone uruchomi przeglądarkę WWW i przeniesie Cię do strony Yahoo! finance poświęconej tej konkretnej akcji. Będziesz mógł obejrzeć witrynę WWW danej firmy, bardziej szczegółowe informacje o jej akcjach, a nawet artykuły, które mogły wpłynąć na cenę akcji.

#### **Widok panoramiczny**

Można tu używać jednej z najbardziej niedocenionych funkcji, dostępnych po zainstalowaniu oprogramowania iPhone 3.0. Jeżeli obrócisz telefon o 90 stopni, uzyskasz o wiele większy, bardziej szczegółowy i szerokoekranowy wykres giełdowy (przerzucaj ekrany w poziomie, żeby obejrzeć następny lub poprzedni wykres).

Jeszcze lepiej — możesz przesuwać dwa palce (lub kciuki) po wykresie, żeby zaznaczyć konkretny wycinek czasu; dymki informacyjne przekazują dane dotyczące zysków lub strat w tym przedziale czasowym (rysunek 7.17).

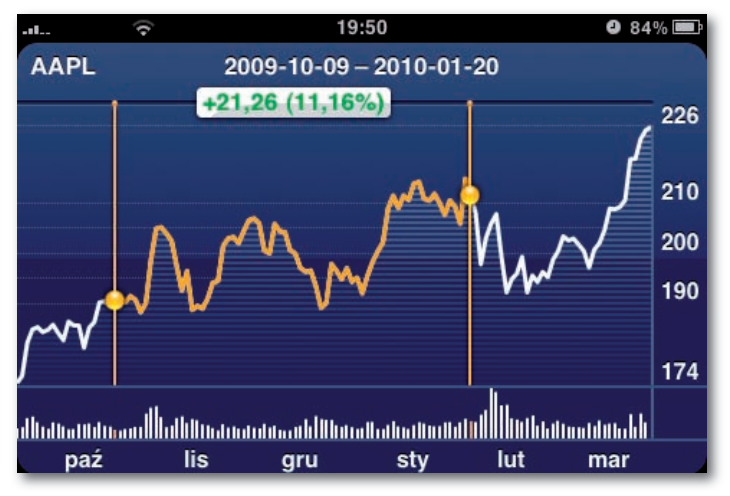

Rysunek 7.17. Zaznaczanie interwału czasowego na wykresie giełdowym

#### **Dostosowywanie portfela**

Jest raczej mało prawdopodobne, że w *Twoim* portfelu znajdują się akcje Apple, Yahoo! i Google. Na szczęście możesz dostosować listę akcji tak, aby zawierała firmy, w których masz udziały (albo które Cię interesują). Niestety, obecnie nie możesz dodać indeksów warszawskiej giełdy ani kursów akcji polskich firm.

Aby zmodyfikować listę, stuknij przycisk @ w prawym dolnym rogu. Pojawi się ekran edycji (rysunek 7.18), na którym będziesz miał do wyboru następujące opcje:

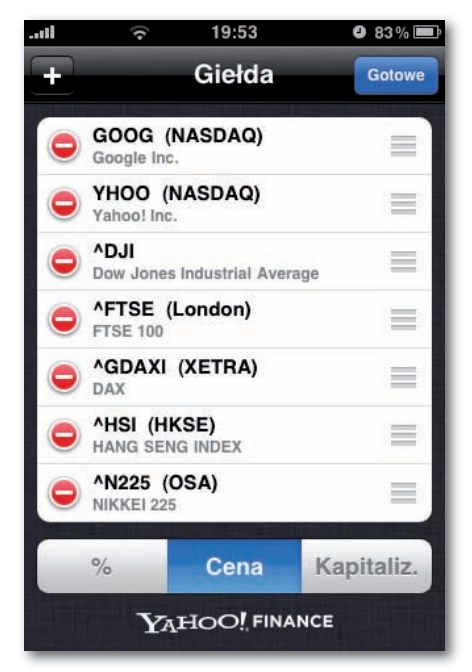

Rysunek 7.18. Ekran edycji portfela giełdowego

- **Usunąć notowanie**, stukając przycisk  $\bullet$ , a następnie przycisk Usuń.
- **Zmienić układ listy**, przeciągając uchwyty po prawej stronie. •
- **Dodać notowanie**, stukając przycisk **+** w lewym górnym rogu. Pojawi się ekran dodawania akcji i klawiatura.

Autorzy programu przewidzieli, że nie będziesz znał symbolu akcji każdej firmy. Możesz więc wpisać *nazwę* firmy, a następnie stuknąć przycisk Szukaj. iPhone wyświetli nad klawiaturą listę pasujących firm. Stuknij tę, której akcję chcesz śledzić; wrócisz do ekranu edycji (rysunek 7.19).

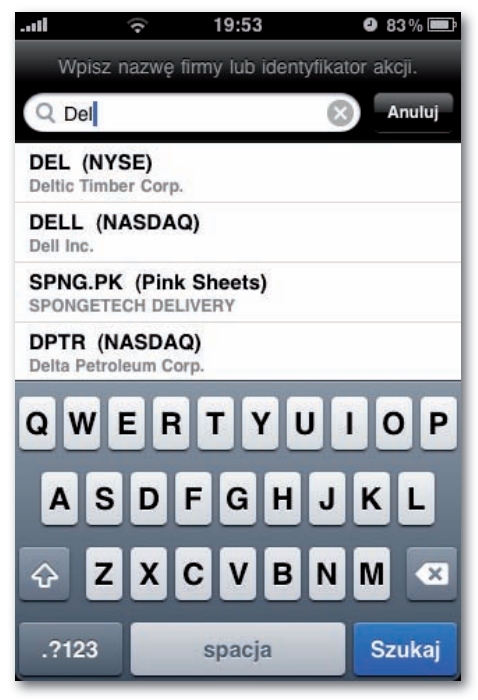

Rysunek 7.19. Dodawanie notowań

**Wybrać procenty, cenę lub liczby.** Możesz określić, w jaki sposób mają być wyświe-•tlane zmiany cen akcji w prawej kolumnie — jako *procenty* ("+0,65%"), *liczby* ("+2,23") czy jako *wartość giełdowa spółki* ("120.3B", co oznacza 120 miliardów dolarów całkowitej wartości giełdowej spółki). Stuknij odpowiedni przycisk na dole ekranu.

Kiedy skończysz konfigurowanie listy akcji, stuknij przycisk Gotowe.

# **Mapy**

Oryginalny serwis Google Maps w sieci WWW jest wprost fantastyczny. Pozwala Ci wpisać dowolny adres albo nazwę interesującego obiektu, aby zobaczyć go na mapie. Masz do wyboru diagram ulic albo rzeczywiste zdjęcie zrobione przez satelitę. Google Maps okazuje się nieoceniony, kiedy planujesz podróż, zasięgasz informacji o jakimś mieście, sprawdzasz, jak daleko znajduje się hotel od plaży albo po prostu zachwycasz się zupełnie nowym widokiem na świat.

A teraz Google Maps w iPhonie oferuje jeszcze więcej funkcji — wskazówki dla kierowców, katalog informacji firmach oraz wyznaczanie Twojego położenia za pomocą odbiornika GPS.

Szybkość działania programu Mapy zależy w dużej mierze od tego, jak jesteś połączony z internetem. Połączenie Wi-Fi zapewnia szybki dostęp do map. Połączenie z komórkową siecią EDGE zwykle oznacza kilka sekund oczekiwania za każdym razem, kiedy przewiniesz lub powiększysz mapę. !<br>!

## **Przeglądanie map**

Kiedy po raz pierwszy otwierasz program Mapy, pojawia się miniaturowa mapa Polski. Stuknij ją dwukrotnie, aby powiększyć obraz, a potem znowu i znowu, aż zobaczysz pojedyncze ulice (rysunek 7.20). Możesz też rozsunąć lub ścisnąć palce, aby powiększyć lub zmniejszyć obraz. Przeciągnij lub przerzuć mapę, aby ją przewinąć.

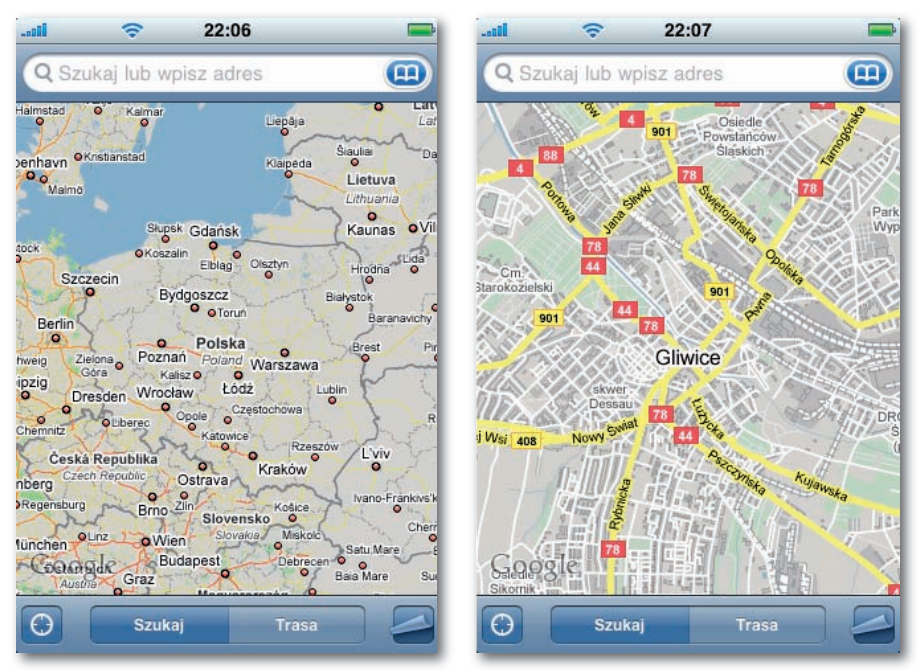

Rysunek 7.20. Program Mapy

Aby ponownie *zmniejszyć* mapę, użyj niecodziennego *stuknięcia dwoma palcami*. Zatem — przybliżasz obraz przez *dwa* stuknięcia jednym palcem, a oddalasz przez *jedno* stuknięcie dwoma palcami.

W dowolnym momencie możesz stuknąć ikonę w rogu ekranu  $\Box$ ), aby otworzyć tajny panel opcji (rysunek 7.21). Daje on do wyboru kilka widoków: Mapa (mapa drogowa), Satelita (zapierające dech w piersiach zdjęcia satelitarne) albo Mieszana (zdjęcia z nałożonymi nazwami ulic, rysunek 7.22).

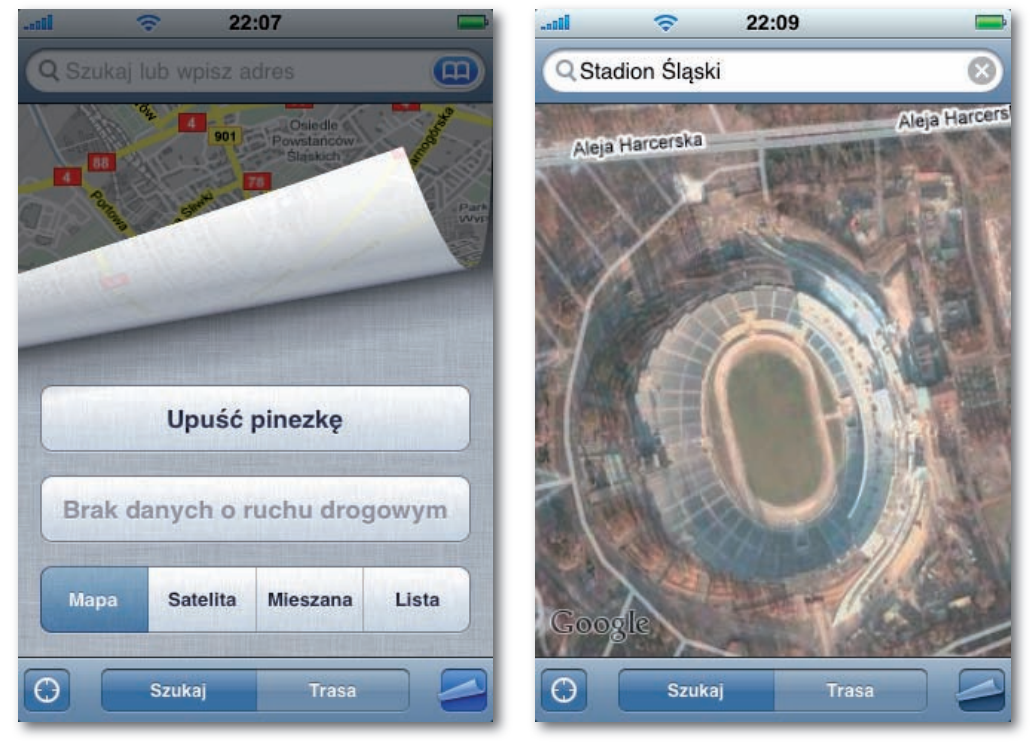

Rysunek 7.21. Panel opcji w programie Mapy Rysunek 7.22. Widok mieszany

Nie ma gwarancji, że widok satelitarny pokazuje *niedawne* zdjęcie — różne części bazy danych Google Maps wykorzystują fotografie robione w różnych okresach — ale i tak robi on duże wrażenie.

Jeśli powiększysz mapę w wystarczającym stopniu, obraz satelitarny zniknie; zamiast niego zostanie wyświetlony powtarzający się wielokrotnie komunikat "Brak obrazów". Oznacza to, że osiągnąłeś granicę rozdzielczości satelitarnych zdjęć Google. Stuknij ekran dwoma palcami, aby oddalić obraz. !<br>!

## **Lokalizacja, lokalizacja, lokalizacja**

Jeśli jakiś telefon może powiedzieć Ci, gdzie jesteś, to z pewnością iPhone. Oferuje on nie jedną, nie dwie, ale *trzy* metody ustalania położenia.

**GPS**. Po pierwsze, w iPhonie 3G oraz 3GS znajduje się tradycyjny chip GPS, taki jak te, • które są montowane w samochodowych urządzeniach nawigacyjnych firm Garmin, TomTom i innych.

Nie oczekuj jednak, że będzie on działał tak dobrze jak w urządzeniach samochodowych. Na litość boską, to jest telefon komórkowy, a nie jakiś większy, wyspecjalizowany, jednofunkcyjny, samochodowy odbiornik GPS.

Pomimo to inżynierowie firmy Apple zrobili, co w ich mocy, aby zwiększyć czułość iPhone'a, łącznie z wykorzystaniem malutkiego metalowego pierścienia wokół obiektywu aparatu jako części anteny GPS. Jeśli iPhone ma dobry widok na niebo i nie mylą go drapacze chmur albo metalowa karoseria samochodu, to w miarę niezawodnie kontaktuje się z 24 satelitami tworzącymi globalny system pozycjonowania i określa swoje położenie.

A jeśli nie widzi nieba? Albo jeśli masz pierwotny model iPhone'a bez chipu GPS? Na szczęście wszystkie modele iPhone'a są wyposażone w dodatkowe systemy lokalizacji.

**· System pozycjonowania Wi-Fi firmy Skyhook.** Obszary miejskie są dzisiaj gęsto pokryte nakładającymi się sygnałami Wi-Fi. Na typowym śródmiejskim skrzyżowaniu możesz być w zasięgu nawet 20 stacji bazowych. Każda z nich co sekundę rozgłasza własną nazwę i unikatowy adres sieciowy (tak zwany *adres MAC*, niemający nic wspólnego z komputerami Mac). Aby rzeczywiście nawiązać połączenie z internetem, musisz znajdować się nie dalej niż około 45 metrów od stacji, ale laptop lub telefon mogą wykryć jej sygnał nawet z odległości 460 metrów.

Firma o nazwie Skyhook wpadła na doskonały pomysł — co by było, gdyby skorelować te sygnały identyfikacyjne z ich fizycznymi lokalizacjami? Otóż można by symulować GPS — bez GPS-u!

Tak więc od 2003 roku pięciuset pełnoetatowych pracowników firmy Skyhook zjeżdżało dróżki, drogi i autostrady w miastach na całym świecie, mierząc sygnały Wi-Fi oraz notując ich adresy sieciowe i położenia. (Ani oni, ani Twój iPhone nie muszą *łączyć* się z tymi stacjami bazowymi. Wystarczy, że odczytają jednokierunkowe sygnały identyfikacyjne).

Obecnie baza danych Skyhook obejmuje 50 milionów hotspotów wraz z precyzyjnymi informacjami o ich współrzędnych geograficznych. Firma licencjonuje te informacje producentom takim jak Apple, którzy chcą wbudować usługi lokalizacyjne w swoje gadżety. Niestety, musimy jeszcze poczekać, aż firma skataloguje polskie hotspoty (choć jej baza danych uwzględnia większość miast zachodnioeuropejskich).

Jeśli iPhone nie może namierzyć satelity GPS, to wyszukuje pobliskie stacje bazowe Wi-Fi. Jeśli jakąś znajdzie, przesyła jej identyfikator do serwerów Skyhook (przez sieć komórkową), które sprawdzają adres sieciowy i odsyłają współrzędne do iPhone'a.

Dokładność tego rozwiązania jest ograniczona do 30 metrów, a ponadto system Skyhook całkowicie zawodzi, kiedy znajdziesz się poza obszarem zamieszkanym. Z drugiej strony działa we wnętrzach budynków, czego z pewnością nie można powiedzieć o GPS-ie.

**Komórkowy system triangulacyjny firmy Google.** W ostateczności każdy iPhone • może ustalić Twoją pozycję na podstawie odległości od otaczających Cię masztów telefonii komórkowej. Oprogramowanie Google działa podobnie jak rozwiązanie Skyhook, ale wykorzystuje informacje o położeniu masztów telefonii komórkowej, a nie stacji bazowych Wi-Fi. Dokładność jest mniejsza niż w przypadku Skyhook lub GPS-u — będziesz miał szczęście, jeśli oprogramowanie zlokalizuje Cię w obrębie przecznicy lub dwóch od rzeczywistego położenia — ale zawsze to coś.

Obwody lokalizacyjne iPhone'a nie pozostają bez wpływu na baterię. Aby je wyłączyć, kiedy ich nie używasz, użyj opcji opisanej na stronie 330.

#### **Znajdowanie swojego położenia**

Skoro już wiesz, jak iPhone zdobywa informacje o położeniu, czas powiedzieć, jak ich używać. Telefon *nie* podaje głosowych instrukcji nawigacyjnych w rodzaju "Skręć w lewo, w aleję Wiązów" — przynajmniej dopóki nie zakupisz odpowiedniego programy w serwisie App Store (co się zazwyczaj wiąże z miesięcznym abonamentem).

iPhone może jednak pokazać Ci, gdzie jesteś. Stuknij przycisk lokalizacji ( $\odot$ ) na dole ekranu Mapy. Przycisk przybierze kolor niebieski, co wskazuje, że iPhone sprawdza różne źródła informacji — GPS, Wi-Fi, sieć komórkową — aby ustalić Twoje położenie.

To, co zobaczysz, zależy od tego, ile szczęścia miał Twój telefon (rysunek 7.23 — rozpocznij oglądanie od prawego krańca):

- Dużo  **okrąg lokalizacji pulsuje.** Po stuknięciu przycisku @ na mapie najpierw pojawia się duży okrąg przypominający celownik karabinu. Jest to "pierwszy strzał" iPhone'a, położenie określone na podstawie triangulacji lokalnych masztów telefonii komórkowej. Dopóki okrąg zmniejsza się i zwiększa, telefon mówi: "Myślę, że jesteś mniej więcej tu. Ale zaczekaj — spróbuję poszukać dokładniejszych informacji".
- **W** istocie *najpierw* może pojawić się komunikat: "»Mapy« chce użyć informacji o twoim położeniu" (podobny komunikat pojawia się, kiedy po raz pierwszy używasz *dowolnego* programu, który wykorzystuje informacje o położeniu). Jest to ustępstwo na rzecz osób, które bardzo dbają o prywatność. Jeśli nie jesteś paranoikiem, stuknij przycisk OK.
- Więcej okrąg jest nieruchomy. Niebieski okrąg przestaje pulsować, kiedy iPhone wyczerpie możliwości wszystkich swoich technologii lokalizacyjnych. W ten sposób stwierdza: "Jesteś gdzieś tutaj, stary, ale to wszystko, na co mnie stać".

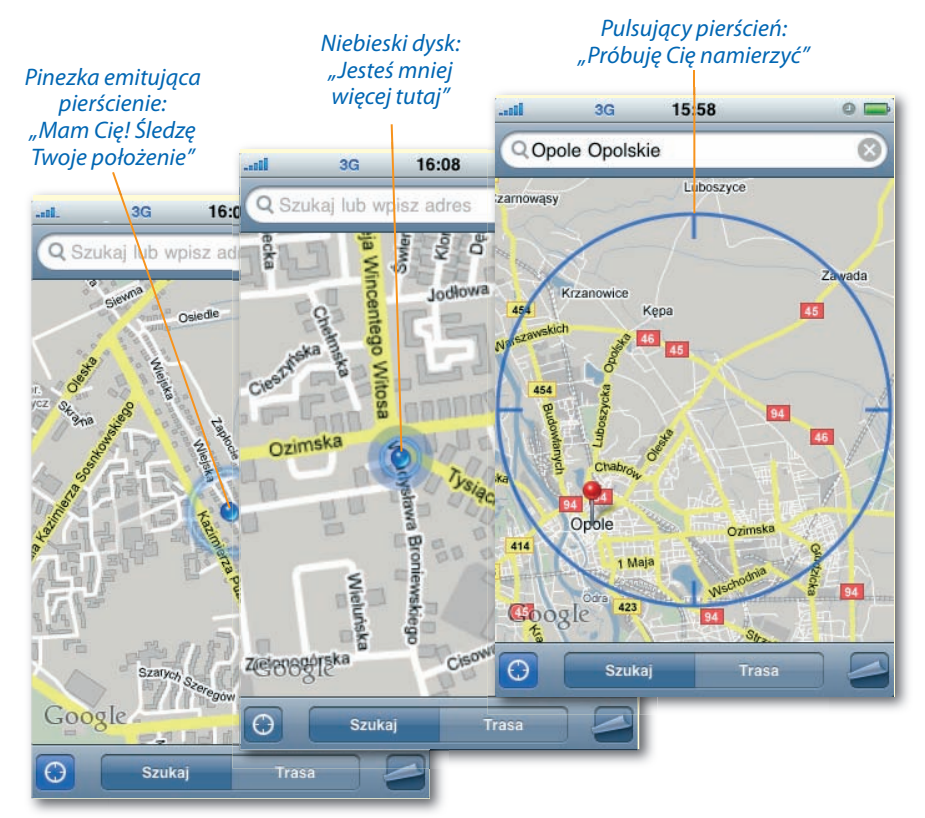

Rysunek 7.23. Znajdowanie swojego położenia

Ð

**Najwięcej — pojawia się niebieska pinezka i porusza się razem z Tobą.** Jeśli • jesteś pod otwartym niebem (gdzie działa GPS) albo w budynku w dużym mieście (gdzie działa lokalizacja Wi-Fi), iPhone może umieścić na mapie niebieską pinezkę. Twój telefon mówi: "OK, bracie, mam Cię. Jesteś *tutaj*".

iPhone teraz zacznie Cię śledzić, przesuwając mapę zgodnie z kierunkiem jazdy lub marszu (płynność animacji zależy od jakości sygnału lokalizacyjnego). iPhone będzie Cię śledził, dopóki ponownie nie naciśniesz przycisku  $\Theta$ .

Czasem wokół pinezki pojawia się niebieski, półprzezroczysty dysk, który określa stopień niepewności iPhone'a. Pomimo to w sytuacjach podbramkowych takie naprowadzanie bywa bardzo przydatne. Widzisz nie tylko, gdzie jesteś, ale również dokąd *zmierzasz*.

Kiedy znajdziesz jakieś miejsce na mapie — swoje bieżące położenie albo coś, czego szukałeś — możesz upuścić w nim pinezkę do przyszłego użytku. Stuknij przycisk  $\blacktriangle$ ; kiedy strona się zwinie, stuknij przycisk Upuść pinezkę. Na mapie pojawi się niebieska pinezka.

Możesz przeciągnąć pinezkę w inne miejsce, stuknąć przycisk  $\bullet$ , aby dodać ją do zakładek (opisanych poniżej) albo użyć jej jako początkowego punktu trasy. Jeśli stukniesz przycisk Trasa, iPhone wymieni "upuszczoną pinezkę" jako punkt początkowy — zazwyczaj jest prawidłowy domysł.

## **Orientowanie mapy (iPhone 3GS)**

Obecność niebieskiej pinezki na mapie to świetna sprawa. Skąd masz jednak wiedzieć, w jakim kierunku patrzysz? Legion użytkowników iPhone'a wymyślił w tym celu przedziwny rytuał, znany jako "okrąg iPhone'a". Wygląda on następująco: biegają oni po wyobrażonym okręgu o promieniu ok. 45 metrów, trzymając iPhone przed sobą, i próbują w ten sposób określić ułożenie mapy.

Jeżeli jesteś posiadaczem iPhone'a 3GS, nie musisz do nich dołączać. Dzięki wbudowanemu magnetometrowi (kompasowi) mapa zostanie automatycznie zorientowana wobec Ciebie.

Wystarczy, że stukniesz dwukrotnie przycisk . Mapa obróci się w ten sposób, że na górze znajdzie się kierunek, w którym spoglądasz. "Promień reflektora" wychodzi z niebieskiei pinezki, reprezentującej Ciebie (rysunek 7.24); jego szerokość oznacza stopień pewności iPhone'a (im węższy promień, tym większa pewność).

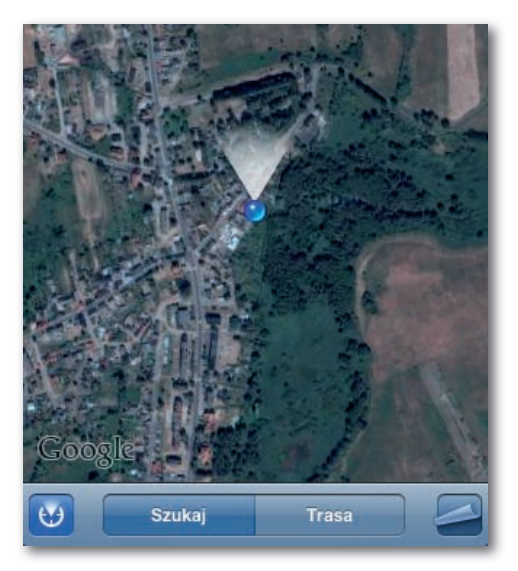

Rysunek 7.24. Orientowanie mapy i wskaźnik kierunku

#### **Przeszukiwanie map**

Nie zawsze jesteś zainteresowany ustaleniem miejsca, w którym się znajdujesz; zazwyczaj wiesz to doskonale. Zamiast tego chcesz dowiedzieć się, gdzie jest *coś innego*. Wtedy przydaje się przycisk Szukaj.

Stuknij go, aby wyświetlić pole wyszukiwania i klawiaturę iPhone'a (jeśli w polu znajduje się już jakiś tekst, stuknij przycisk  $\bullet$ , aby go usunąć).

Oto, co może znaleźć dla Ciebie program Mapy (rysunek 7.25):

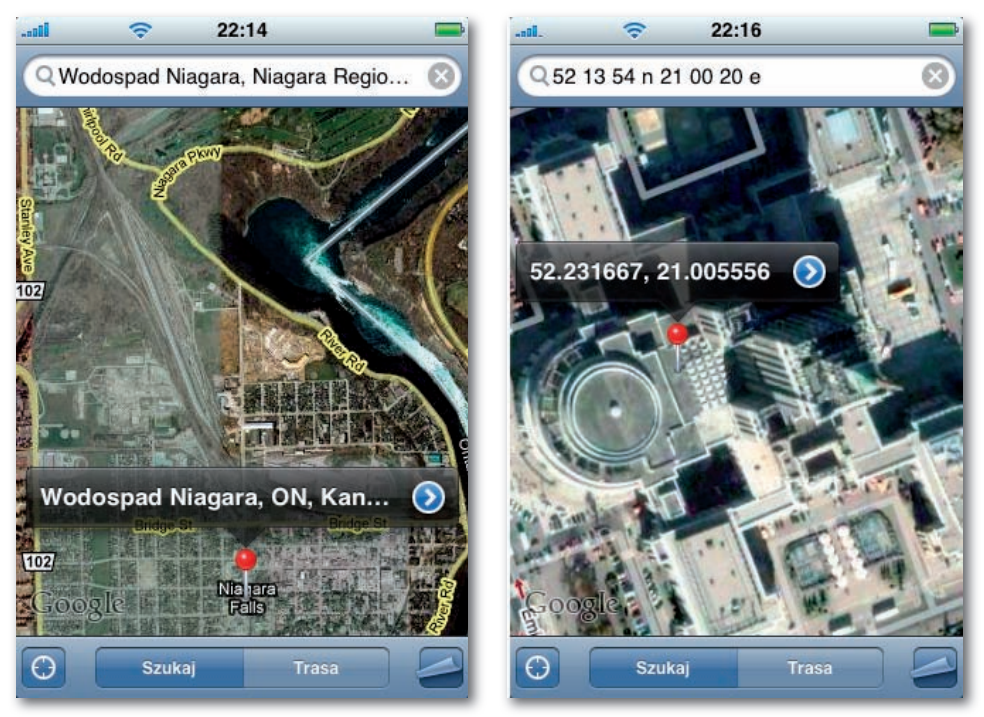

Rysunek 7.25. Wyszukiwanie w programie Mapy

- **Adres.** Zwykle możesz pominąć ewentualne kropki i przecinki; wielkość liter nie ma znaczenia (*krakowska 1 katowice*).
- Skrzyżowanie. Wpisz Szczecińska Wileńska Stargard Szczeciński. Aplikacja Mapy znajdzie punkt skrzyżowania ulic Wileńskiej oraz Szczecińskiej w Stargardzie Szczecińskim.
- **Miasto.** Wpisz *warszawa mazowieckie*, aby zobaczyć mapę miasta. Później możesz powiększyć żądany obszar.
- **Interesujący obiekt.** Wpisz *łazienki królewskie* albo *wodospad niagara*. •
- **Współrzędne geograficzne.** Wpisz *52 13 54 N 21 00 20 E*, aby znaleźć Pałac Kultury i Nauki.
- **Kod pocztowy.** Wpisz *73-110*, żeby zostało zaznaczone miasto mające taki kod pocztowy.

Kiedy program Mapy znajdzie konkretny adres, animowana, czerwona pinezka spada na odpowiednie miejsce na mapie. Przezroczysty dymek identyfikuje nazwę miejsca.

Stuknij dymek, aby go ukryć. Stuknij pinezkę, aby ponownie wyświetlić dymek. Stuknij przycisk  $\odot$ , aby oznaczyć miejsce zakładką, wyznaczyć trasę albo dodać miejsce do kontaktów.

# **Znajdowanie przyjaciół i firm**

Program Mapy jest połączony z listą kontaktów, co ułatwia znalezienie domu znajomego (albo po prostu sprawdzenie, czy mieszka w dobrej dzielnicy).

Zamiast wpisywać adres w pustym pasku wyszukiwania, stuknij przycisk  $\Box$  po jego prawej stronie. Pojawi się ekran Zakładki/Ostatnie/Kontakty z trzema listami, które mogą Ci zaoszczędzić dużo pisania.

Dwie z nich są opisane w następnym punkcie. Jeśli natomiast stukniesz przycisk Kontakty, zobaczysz główną książkę adresową (rozdział 3.). Stuknij nazwisko osoby, którą chcesz znaleźć. Program Mapy upuści czerwoną, animowaną pinezkę, aby wskazać jej adres.

Jeśli masz wprawę w pisaniu na klawiaturze iPhone'a, możesz sobie oszczędzić kilku stuknięć. Wpisz część nazwiska osoby w pasku wyszukiwania. W miarę, jak piszesz, iPhone wyświetla listę pasujących nazwisk. Stuknij to, które chcesz znaleźć na mapie. Đ

Pinezki pojawiają się również wtedy, gdy używasz programu Mapy jako "żółtych stron". Jeśli na przykład wpiszesz *apteka rzeszów*, pinezki pokażą apteki w okolicach Rzeszowa. Jest to znakomity sposób na znalezienie pobliskiej stacji benzynowej, bankomatu lub szpitala. Stuknij pinezkę, aby wyświetlić nazwę odpowiedniej firmy (rysunek 7.26).

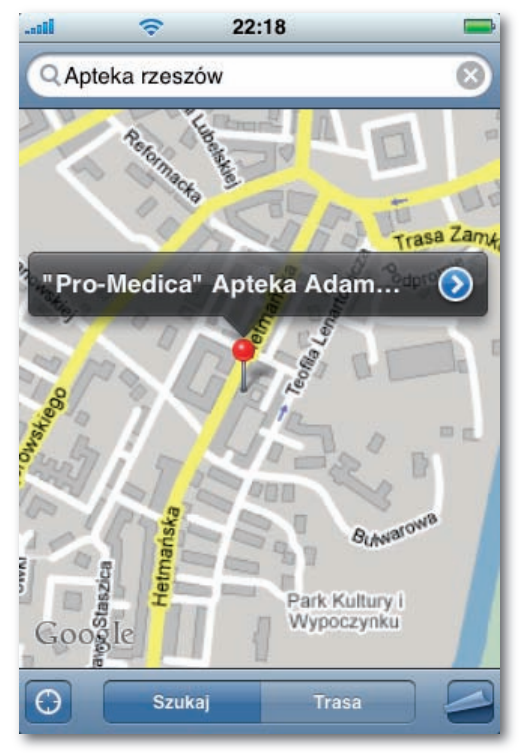

Rysunek 7.26. Wyszukiwanie firm, sklepów i instytucji

Jak zwykle, możesz stuknąć przycisk  $\bullet$  na etykiecie pinezki, aby otworzyć ekran ze szczegółowymi informacjami (rysunek 7.27). Jeśli szukałeś znajomego, zobaczysz kartę kontaktu. Jeśli szukałeś firmy, zobaczysz ekran z numerem telefonu, adresem, witryną WWW itd. Pamiętaj, że możesz stuknąć adres WWW, aby go otworzyć, albo numer telefonu, żeby zadzwonić ("Dzień dobry, o której dzisiaj zamykacie?").

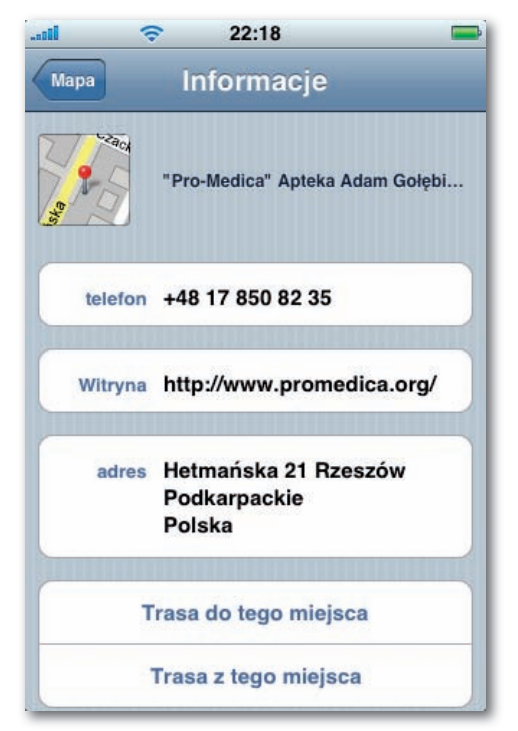

Rysunek 7.27. Ekran ze szczegółowymi informacjami o firmie

Jeśli stłoczone pinezki zasłaniają Ci widok, stuknij przycisk Lista. Zobaczysz tekstową listę zawierającą te same firmy. Stuknij jedną z nich, aby zobaczyć ją na mapie, albo stuknij przycisk , aby otworzyć kartę szczegółów.

W obu przypadkach pojawiają się dwa przydatne przyciski: Trasa do tego miejsca i Trasa z tego miejsca. Są one opisane poniżej.

Masz również do dyspozycji przyciski takie jak Dodaj do zakładek i Utwórz nowy kontakt, które zapisują adres, umożliwiając jego natychmiastowe przywołanie (czytaj dalej).

## **Zakładki i Ostatnie**

Powiedzmy sobie szczerze — malutka klawiatura iPhone'a nie jest szczytem ergonomii. Program Mapy ma tę wielką zaletę, że próbuje wyeliminować jak najwięcej pisania.

Jeśli na przykład stukniesz przycisk  $\Box$  na końcu paska wyszukiwania, wyświetlisz ekran Zakładki/Ostatnie/Kontakty. Zawiera on trzy listy, które oszczędzają Ci pisania:

**Zakładki** to adresy oznaczone przez stuknięcie opcji Dodaj do zakładek, która poja-• wia się, kiedy stukasz przycisk  $\bullet$  na etykiecie pinezki. Możesz na przykład oznaczyć w ten sposób swój dom i pracę. Ułatwi Ci to wyznaczanie trasy (rysunek 7.28).

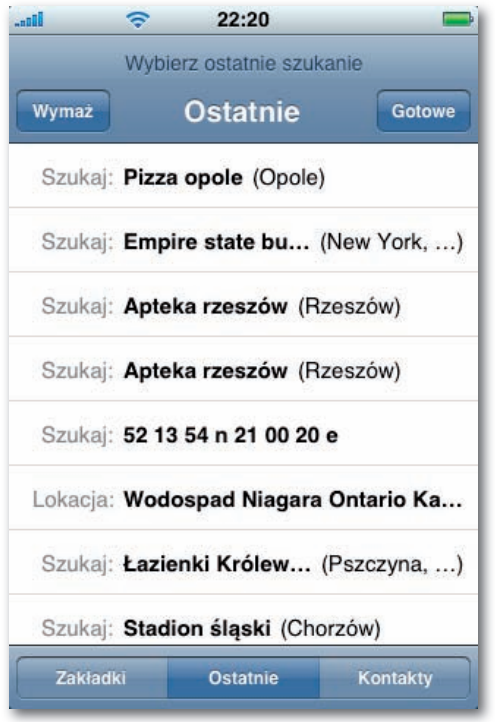

Rysunek 7.28. Zakładki w programie Mapy

- **Ostatnie** to lista przeprowadzonych wyszukiwań. Prawdopodobnie często zdarza Ci się ponownie szukać tego samego miejsca, a teraz możesz to zrobić przez stuknięcie jego nazwy na tej liście. Możesz też stuknąć przycisk Wymaż, aby opróżnić listę (jeśli na przykład zamierzasz uciec z domu i nie chcesz, aby rodzice dowiedzieli się, gdzie Cię szukać).
- **Kontakty** to książka adresowa iPhone'a. Wystarczy jedno dotknięcie, żeby sprawdzić, •gdzie ktoś mieszka.

#### **Trasa**

Jeśli stukniesz przycisk Trasa, pasek wyszukiwania zmieni się w *dwa* paski wyszukiwania: jeden oznaczony napisem Początek, a drugi — Koniec. Wpisz dwa adresy — jeśli użyłeś funkcji lokalizacji, w polu Początek widnieje już napis "Bieżące miejsce" — i pozwól, aby Google doprowadził Cię od pierwszego adresu do drugiego.

iPhone *podaje* informacje o wszystkich zakrętach, ale tylko jako pisemne instrukcje na ekranie, a nie wskazówki głosowe. Musisz też *prosić* o każdą kolejną instrukcję; nie są one wyświetlane automatycznie w zależności od bieżącego położenia. Innymi słowy, iPhone to nie TomTom czy Mio.

Pomimo to, jak na telefon, nie jest źle.

Zacznij od wypełnienia pól Początek i Koniec. Możesz użyć dowolnego spośród skrótów opisanych na stronie 177 albo stuknąć przycisk $\varphi$ i wybrać zakładke, niedawne wyszukiwanie lub kontakt (albo, po wyszukiwaniu, które spowoduje wyświetlenie pinezki, możesz stuknąć przycisk na etykiecie pinezki, a następnie stuknąć przycisk Trasa do tego miejsca lub Trasa z tego miejsca na ekranie szczegółów).

Następnie stuknij przycisk Trasa. Po chwili program Mapy wyświetli przegląd trasy, którą będziesz jechał. Na górze ekranu pojawi się łączna odległość oraz przewidywany czas podróży (jeśli będziesz jechał zgodnie z przepisami). To zdumiewające, ale zobaczysz również przyciski  $\blacksquare$  oraz  $\star$ , oznaczające kolejno transport publiczny i trasę ruchu pieszego. Poruszanie się na piechotę zazwyczaj zajmuje więcej czasu, a transport publiczny nie zawsze jest dostępny; niesamowite jednak, że w ogóle wprowadzono te opcje.

Stuknij przycisk Początek, aby zobaczyć pierwszą wskazówkę. Mapa powiększy się i pokaże drogę, którą będziesz jechał, wyglądającą tak, jakby została pociągnięta fioletowym markerem. Przypomina to wydruk z programu MapQuest — na górze ekranu pojawiają się wskazówki takie jak: "Kieruj się Lucjana Rydla na zachód w stronę Jarosława Iwaszkiewicza — 0,2 km". Jednak inaczej niż w przypadku MapQuest, widzisz tylko jedną instrukcję jednocześnie (bieżący etap) i nie musisz ściskać pogniecionej kartki papieru, kiedy prowadzisz samochód.

Stuknij przycisk  $\blacktriangleleft$  lub  $\blacktriangleright$ , aby zobaczyć poprzednią albo następną wskazówkę. W dowolnym momencie możesz również stuknąć przycisk  $\Box$ , a następnie Lista, aby zobaczyć pełną listę zakrętów. Stuknij wybraną wskazówkę, aby zobaczyć zbliżenie odpowiedniego zakrętu na mapie (rysunek 7.29).

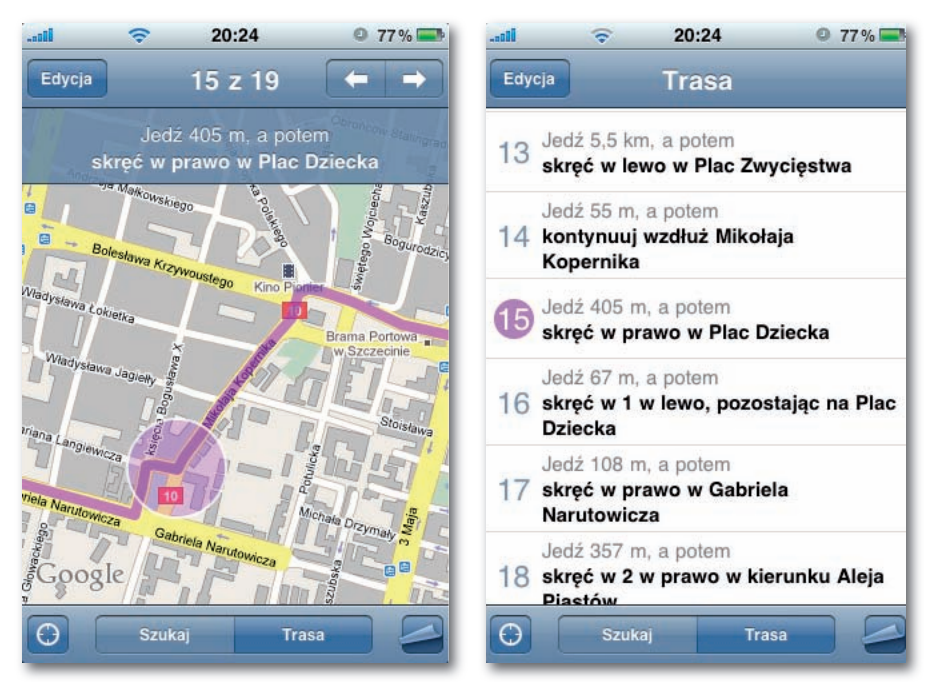

Rysunek 7.29. Wyznaczona trasa w programie Mapy

Aby zmienić jeden z adresów, stuknij bieżącą instrukcję; ponownie pojawią się pola wyszukiwania. Żeby wyjść z trybu listy i wrócić do mapy, stuknij przycisk  $\mathbf{u}$ .

Jeśli stukniesz przycisk  $\mathbf{U}$ , zamienisz miejscami punkt początkowy i końcowy. To doskonały sposób na znalezienie drogi powrotnej. Ð

# **Pogoda**

Ten mały program pokazuje bieżące warunki atmosferyczne w Twoim (albo innym) mieście, a na życzenie może nawet wyświetlić sześciodniową prognozę (rysunek 7.30).

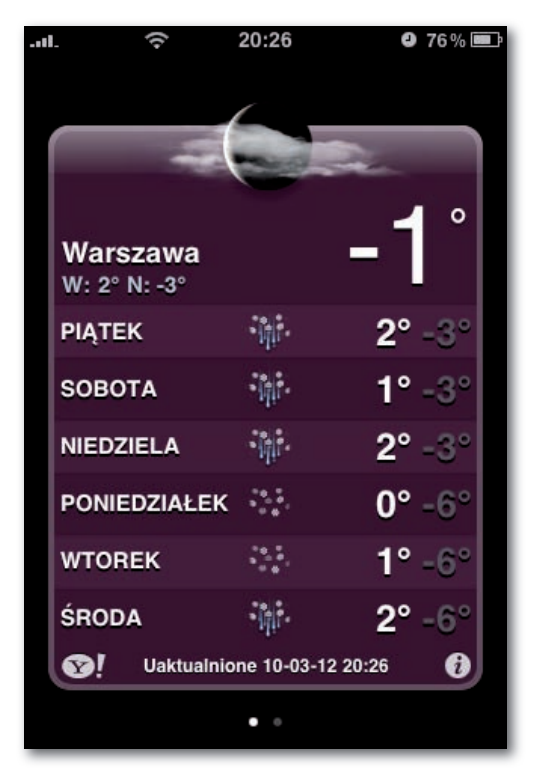

Rysunek 7.30. Program Pogoda

Zanim zaczniesz, stuknij przycisk  $\bullet$  w lewym dolnym rogu. Ekran obróci się na drugą stronę jak karta do gry.

Na panelu tylnym, pokazanym na rysunku 7.31, możesz usunąć przykładowe miasta (Warszawę i Kraków), stukając przycisk , a następnie Usuń. Możesz też dodać własne miasto albo jakieś inne, które Cię interesuje, przez stuknięcie przycisku  $\bigtriangledown$ . Pojawi się klawiatura, abyś mógł wpisać nazwę miasta, województwa albo kod pocztowy. Możesz zmienić sekwencję miast, przeciągając uchwyty w górę lub w dół.

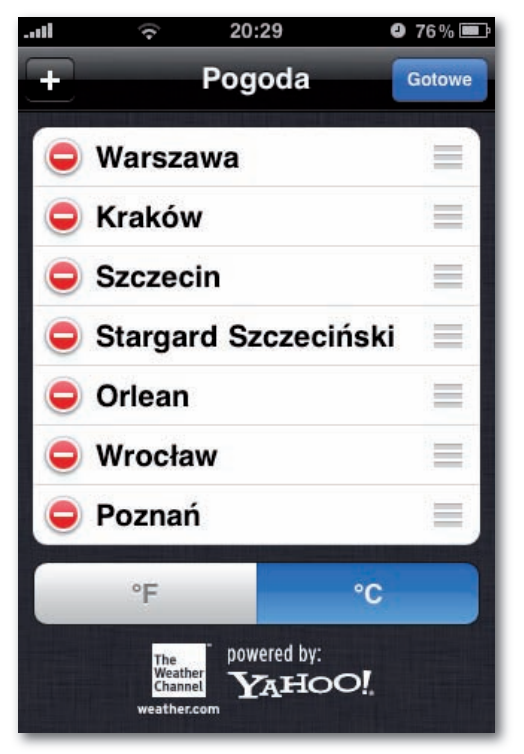

Rysunek 7.31. Konfigurowanie programu Pogoda

Program Pogoda oferuje informacje z całego świata. Możesz wpisać nazwę dowolnego w miarę dużego miasta, aby sprawdzić, jaka w nim jest pogoda. Pamiętaj, aby tutaj zajrzeć, zanim wyruszysz w podróż.

Kiedy stukniesz przycisk Szukaj, pojawi się lista pasujących miast; stuknij to, które Cię interesuje. Kiedy wrócisz do ekranu konfiguracji, będziesz mógł również określić, czy temperatura ma być wyświetlana w stopniach Celsjusza czy Fahrenheita. Stuknij przycisk Gotowe.

Teraz "przednia strona" programu wyświetla nazwę Twojego miasta, przewidywaną temperaturę maksymalną i minimalną, temperaturę bieżącą, prognozę na sześć dni oraz graficzną reprezentację stanu zachmurzenia (słonecznie, pochmurnie, deszczowo itd.).

Nie ma tu czego stukać z wyjątkiem ikony  $\mathcal{D}'$  w lewym dolnym rogu. Uruchamia ona przeglądarkę Safari i wyświetla informacyjną stronę Yahoo! o danym mieście. W zależności od tego, jakie to miasto, możesz zobaczyć przewodnik, bieżące wiadomości, zdjęcia itd.

Jeśli dodałeś do listy więcej niż jedno miasto, możesz przerzucić palcem w prawo lub w lewo, aby wyświetlić ekrany pogody dla innych miast. Rząd małych kropek na dole ekranu informuje, ile miast skonfigurowałeś w programie Pogoda, a jasna biała kropka wskazuje, który ekran w sekwencji obecnie oglądasz.

# **Notatki głosowe**

Trzeba mieć pecha, żeby zostać jednym z 73 tysięcy programistów, którzy napisali swoje wersje cyfrowego dyktafonu iPhone'a, a następnie patrzeć, jak firma Apple umieszcza taką funkcję w oprogramowaniu iPhone 3.0.

Najważniejsze jednak, że została dodana — idealna do rejestrowania wykładów, występów muzycznych, notatek służbowych lub słodkiego gaworzenia dziecka.

Co najlepsze, w trakcie synchronizowania iPhone'a z komputerem wszystkie nagrania zostają do niego automatycznie skopiowane. Znajdziesz je w aplikacji iTunes, w katalogu Notatki głosowe.

Rozpocznij od nagrania testowego i upewnij się, że igła wskaźnika VU reaguje na Twój głos (jeżeli tak nie jest, być może iPhone uznał, że nagrywasz przy użyciu niewłaściwego źródła — na przykład zestawu słuchawkowego Bluetooth).

Stuknij przycisk nagrywania, żeby rozpocząć rejestrację. Możesz spauzować ją, korzystając ponownie z tego przycisku (jego symbol zmienił się na II). Kończysz nagranie, stukając ikonę zatrzymania (), widniejącą po prawej stronie (rysunek 7.32).

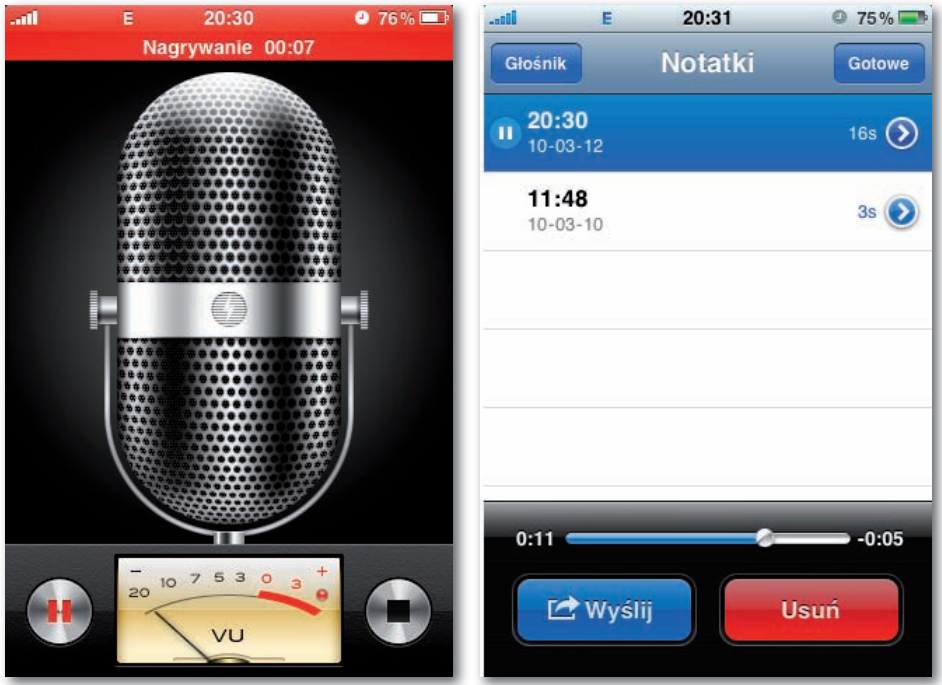

Rysunek 7.32. Ekran dyktafonu

Aby przeglądać swoje nagrania, stuknij przycisk, który pojawił się w miejscu opcji zatrzymania. Wygląda on jak przycisk listy: **.≡**. Otworzy się lista nagrań. Stuknij któreś, żeby je usłyszeć, wybierz Usuń, żeby się go pozbyć, albo Wyślij, aby wysłać je pocztą elektroniczną lub w wiadomości MMS (strona 98). Jeżeli nagranie okaże się zbyt długie, możesz je edytować, co zostało opisane poniżej).

## **Edycja nagrania**

Nigdy byś nie stwierdził, że taka malutka, niepozorna aplikacja może posiadać podstawowe narzędzia edycyjne, jednak tak jest w istocie. Stuknij przycisk  $\bullet$ , znajdujący się z prawej strony każdego nagrania, żeby wyświetlić informacje (rysunek 7.33).

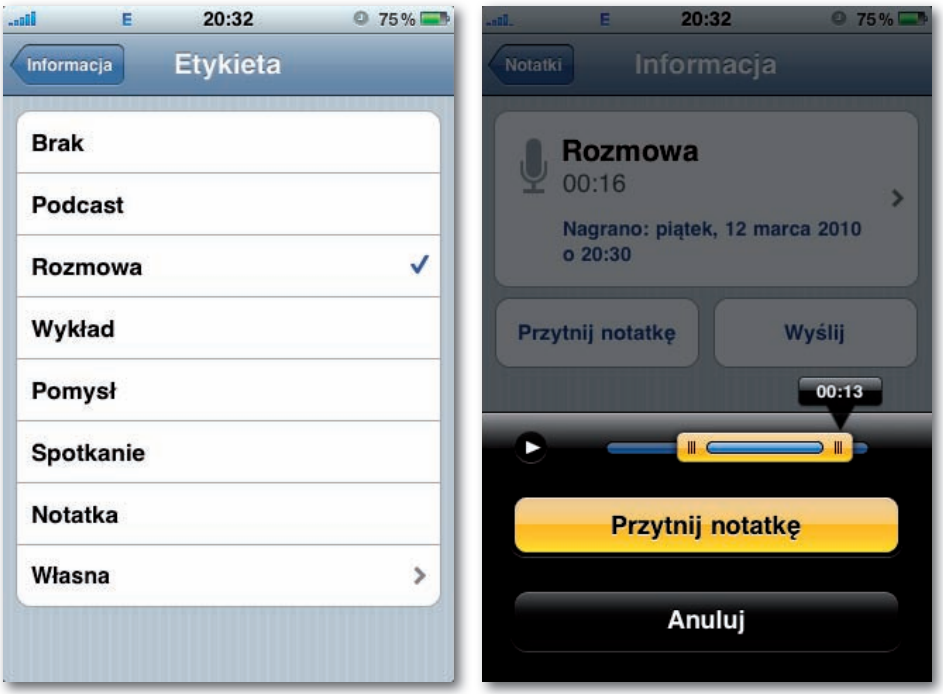

Rysunek 7.33. Edycja notatki głosowej

Możesz tutaj określić kategorię, do której należy nagranie (podcast, wywiad i tak dalej), ewentualnie stuknąć przycisk Własna, żeby wpisać wymyśloną nazwę.

Jeżeli stukniesz przycisk Przytnij notatkę, ukaże się ekran przedstawiony na rysunku 7.33, po prawej stronie. Umieść na pasku postępu znaczniki w taki sposób, żeby odciąć zbędne fragmenty na początku i na końcu nagrania. Stuknięcie ikony **>** powoduje odtworzenie modyfikowanego nagrania. Gdy skończysz, stuknij przycisk Przytnij notatkę.

# **Notatki**

Aplikacja Notatki to wszystko, co oferuje iPhone, jeśli chodzi o procesor tekstu. Jest prosta do bólu — nie obsługuje na przykład formatowania, zatem miejmy nadzieję, że polubisz czcionkę Marker Felt. Pomimo to przydaje się do zapisywania list zakupów, przypomnień i burz mózgów (kiedy skończysz, możesz je przesłać do siebie pocztą e-mail lub zsynchronizować z programem pocztowym zainstalowanym na komputerze PC lub Mac).

Kiedy po raz pierwszy otwierasz program Notatki, pojawia się żółta strona w linie. Stuknij linię, aby wyświetlić klawiaturę i przystąpić do wpisywania tekstu. Pokazano to na rysunku 7.34.

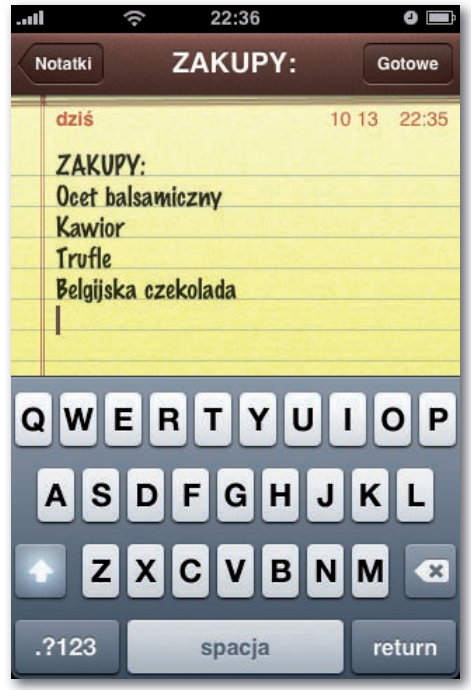

Rysunek 7.34. Wpisywanie notatki

Obróć iPhone! Jest to jedna z tych błogosławionych aplikacji, w których możesz korzystać z większej, panoramicznej klawiatury po obróceniu telefonu o 90 stopni w stronę przeciwną do kierunku ruchu wskazówek zegara.

Kiedy wpiszesz notatkę, stuknij przycisk Gotowe. Klawiatura zniknie, a w górnym prawym rogu pojawi się przycisk +. Umożliwia on otwarcie nowej notatki.

Kiedy ukrywasz klawiaturę przez stuknięcie przycisku Gotowe, na dole strony pojawia się rząd przydatnych ikon. Parę słów na ich temat:

- ◆,→. Te przyciski umożliwiają przejście do poprzedniej lub następnej strony bez odwoływania się do głównej listy notatek.
- $\bullet \; \boxtimes$ . Stuknij ten przycisk, aby wysłać notatkę pocztą e-mail. iPhone utworzy nową wiadomość wychodzącą, wstawi pierwszy wiersz notatki do tematu wiadomości, a cały tekst notatki — do treści wiadomości. Musisz tylko zaadresować notatkę, w razie potrzeby zmodyfikować treść i stuknąć przycisk Wyślij. Następnie iPhone ponownie wyświetli notatkę, którą edytowałeś.

• 鼠 Stuknij ten przycisk, aby usunąć bieżącą notatkę. Kiedy potwierdzisz decyzję, otworzy się pokrywka kosza, notatka złoży się i wpadnie do środka, po czym pokrywka się zamknie. Słodkie — naprawdę słodkie.

Jeżeli używasz aplikacji Mail (na komputerze Mac) lub Outlook (w systemie Windows), iPhone może podczas każdej synchronizacji przesyłać do niej notatki. Informacje potrzebne do konfiguracji zamieszczono na stronie 185.

W miarę, jak tworzysz kolejne strony, przycisk Notatki (w lewym górnym rogu) staje się bardziej użyteczny. Wyświetla on spis treści notatnika. Pokazuje pierwszy wiersz wpisany na każdej stronie oraz godzinę lub datę jej utworzenia (tutaj również dostępny jest przycisk ). Aby otworzyć notatkę, stuknij jej nazwę. Również i tutaj znajduje się pole wyszukiwania. Przesuwaj palcem w dół na ekranie listy notatek, żeby przywołać ikonę przeszukiwania Spotlight. Jeżeli ją stukniesz, pojawi się klawiatura. Możesz teraz przeszukiwać błyskawicznie wszystkie swoje notatki, nie tylko ich tytuły, lecz również ich zawartość.

# **Zegar**

To nie jest zwykły zegar — to istna fabryka czasu. Pod tą jedną ikoną na ekranie początkowym kryją się cztery programy: zegar międzynarodowy, budzik, stoper i minutnik.

# **Zegary świata**

Kiedy stukniesz ikonę Zegary świata, początkowo zobaczysz tylko jeden zegar, który pokazuje czas w Warszawie. Interesujące jest to, że możesz otworzyć *kilka* takich zegarów i ustawić każdy z nich tak, aby pokazywał czas w innym mieście (rysunek 7.35). Rezultat wygląda jak rząd zegarów w hotelowym lobby; możesz poczuć, jak otacza Cię aura szwajcarskiej precyzji.

Dzięki tym zegarom możesz sprawdzić, która jest godzina w jakimś odległym mieście, żebyś nie obudził znajomego telefonem o trzeciej nad ranem.

Aby określić miasto, którego czas pojawi się na zegarze, stuknij przycisk  $\blacklozenge$  w prawym górnym rogu. Pojawi się klawiatura, za pomocą której możesz wpisać nazwę dużego miasta. W miarę, jak piszesz, nad klawiaturą pojawia się lista pasujących miast; stuknij to, którego czas Cię interesuje (rysunek 7.36).

Kiedy stukniesz nazwę miasta, wrócisz do ekranu Zegary świata. Kolor zegara wskazuje, czy w danym mieście jest dzień (biały), czy noc (czarny). Zauważ też, że możesz przewijać listę zegarów. Nie jesteś więc ograniczony do czterech, które mogą jednocześnie zmieścić się na ekranie.

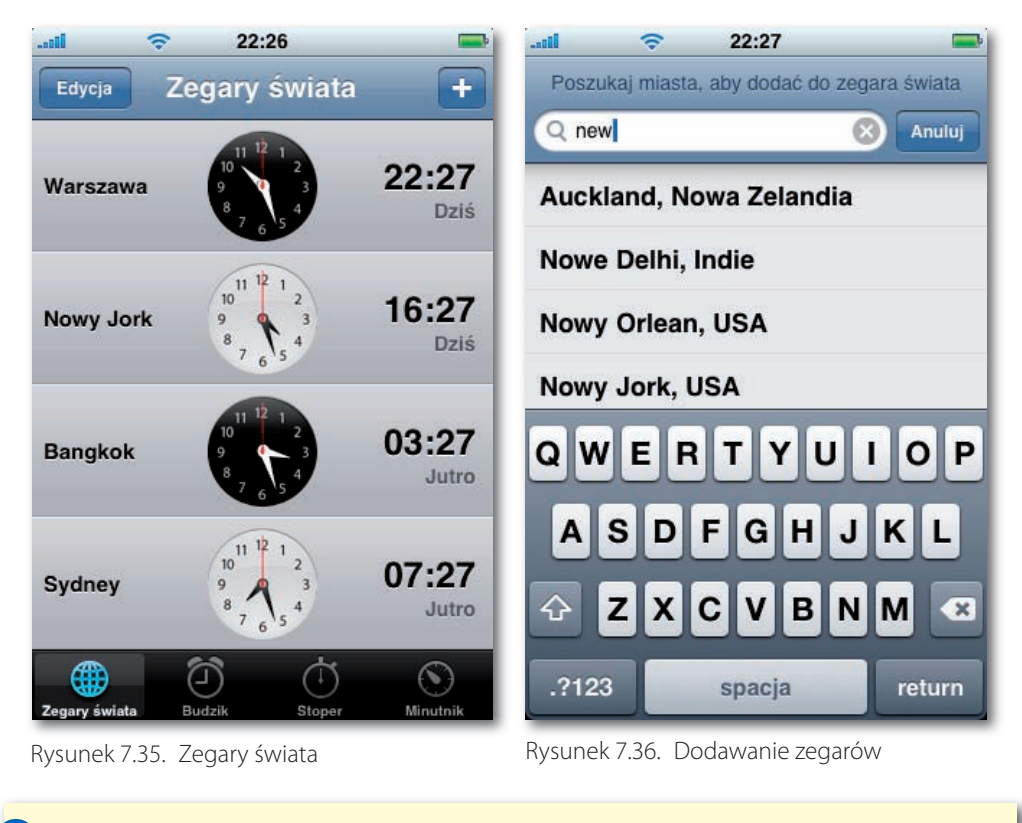

W bazie danych iPhone'a znajdują się tylko duże miasta. Jeśli interesuje Cię czas w Squirrel Cheeks, w stanie Nowy Meksyk, dodaj duże miasto leżące w tej samej strefie czasowej, na przykład Albuquerqe. !

Aby zmienić listę zegarów, stuknij przycisk Edycja. Teraz możesz usunąć zegar, stukając przycisk  $\bullet$ , a następnie Usuń, albo przeciągać zegary w górę lub w dół listy za pomocą uchwytu  $(\equiv)$ . Następnie stuknij przycisk Gotowe.

#### **Budzik**

Jeśli dużo podróżujesz, ta funkcja może się okazać jedną z najprzydatniejszych w Twoim iPhonie. Jest niezawodna, programowalna i w razie potrzeby najpierw budzi *telefon*, żeby obudzić *Ciebie*.

Aby ustawić budzik, stuknij przycisk Budzik na dole ekranu. Stuknij przycisk  $\biguparrow \hspace{-1.6mm} \bigdownarrow$  w prawym górnym rogu, aby otworzyć ekran Dodaj alarm (rysunek 7.37). Masz do wyboru kilka opcji:

**Powtarzaj.** Stuknij tutaj, aby określić, w które dni ma dzwonić budzik. Możesz na • przykład wybrać poniedziałki, środy i piątki przez stuknięcie odpowiednich przycisków (stuknij ponownie przycisk dnia tygodnia, aby usunąć symbol zaznaczenia). Kiedy skończysz, stuknij przycisk Wróć.

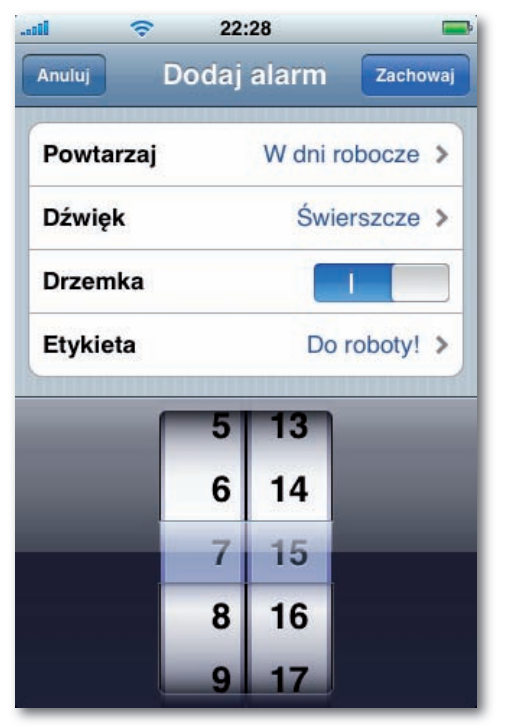

Rysunek 7.37. Ustawianie budzika

**Dźwięk.** Tutaj możesz określić dźwięk alarmu. Do wyboru masz 25 standardowych • dzwonków iPhone'a lub dźwięki dodane przez Ciebie. Stuknij przycisk Wróć.

Najdłuższe i najwyższe dźwięki to Świerszcze, Cyfrowy i Stary Telefon. One na pewno przyciągną Twoją uwagę. E

- **Drzemka.** Jeśli ta opcja jest włączona, to o wyznaczonym czasie na ekranie pojawi się okno alarmu z przyciskiem Drzemka. Stuknij go, aby zyskać jeszcze 10 sekund snu, zanim iPhone ponownie da o sobie znać.
- Etykieta. Stuknij tutaj, aby ustawić opis alarmu, na przykład "Ubrać się na ślub". Komunikat ten pojawi się na ekranie, kiedy alarm się włączy.
- **Pierścienie czasu.** Przekręć te dwa pionowe pierścienie (godziny i minuty), aby okre-•ślić godzinę alarmu.

Kiedy w końcu stukniesz przycisk Zachowaj, wrócisz do ekranu Budzik, na którym pojawi się nowy alarm. Stuknij przełącznik, aby wyłączyć alarm, ale pozostawić go na liście. Dzięki temu będziesz mógł uaktywnić budzik w inny dzień, nie powtarzając wszystkiego od początku. Jeśli chcesz, możesz stuknąć przycisk  $\bigstar$ , aby ustawić kolejny alarm.

Zauważ też, że na pasku stanu, na górze ekranu początkowego, pojawia się ikona  $\bullet$ . Sygnalizuje ona, że budzik jest ustawiony.

Aby usunąć albo zmodyfikować alarm, stuknij przycisk Edycja. Stuknij  $\bullet$ , a następnie Usuń, aby całkowicie pozbyć się alarmu, albo stuknij nazwę alarmu, aby wrócić do ekranu konfiguracji, na którym możesz zmienić godzinę, opis, dźwięk itd.

Co się zatem dzieje, kiedy włącza się alarm? iPhone budzi się, jeśli był uśpiony. Na ekranie pojawia się komunikat z nazwą alarmu i bieżącą godziną — oraz, oczywiście, rozlega się dźwięk. Jest to jedyny dźwięk iPhone'a, który usłyszysz *nawet wtedy, gdy włączony jest przełącznik wyciszający*. Chłopcy z firmy Apple doszli do wniosku, że skoro zadałeś sobie trud ustawienia alarmu, to prawdopodobnie *naprawdę* chcesz go usłyszeć, nawet jeśli zapomniałeś o włączeniu dzwonków.

W takim przypadku na ekranie pojawi się komunikat "zatrzymaj alarm" (rysunek 7.38).

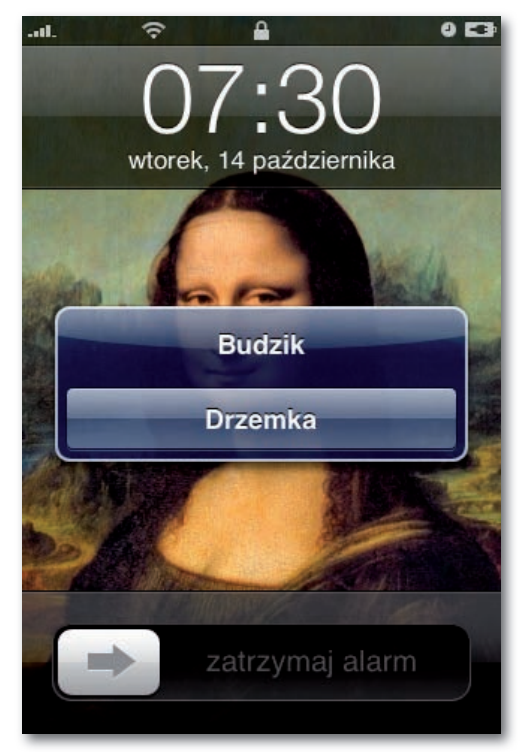

Rysunek 7.38. Budzik w zablokowanym telefonie

Aby zatrzymać dzwonek, stuknij przycisk OK lub Drzemka. Kiedy alarm zostanie odtworzony do końca (albo go przerwiesz), jego wyłącznik przesunie się w ustawienie 0 (na ekranie Budzik).

Jeśli dobrze wszystko zaplanujesz, możesz włączyć cichy alarm *wibracyjny*. Może to być subtelna wskazówka, że czas podsumować przemówienie, zamknąć spotkanie albo zakończyć randkę, aby zdążyć do domu na najnowszy odcinek "Zagubionych".

Trzeba to jednak odpowiednio przygotować. Jeśli po prostu włączysz wyciszenie (strona 26), to telefon zadzwoni i zawibruje. Jeśli wybierzesz Brak jako dźwięk alarmu, iPhone ani nie zadzwoni, ani nie zawibruje.

Oto trik — *wybierz* dźwięk alarmu i *nie wyłączaj* dzwonka. Zamiast tego użyj przycisków głośności, aby zmniejszyć głośność iPhone'a do zera. Teraz telefon zawibruje o wyznaczonej godzinie — ale nie wyda żadnego dźwięku.

### **Stoper**

Chyba nigdy nie widziałeś ładniejszego stopera. Stuknij przycisk Start, aby rozpocząć odmierzanie czasu — biegacza, pociągu, gadatliwej osoby, która się z Tobą kłóci.

Kiedy cyfry "przelatują" przez ekran, możesz stuknąć przycisk Runda — tyle razy, ile zechcesz. Za każdym razem lista w dolnej części okna wskaże, ile czasu minęło od *ostatniego* momentu, w którym nacisnąłeś ten przycisk. Dzięki temu możesz na przykład porównywać czasy kolejnych okrążeń na bieżni (rysunek 7.39). Malutkie cyfry na samej *górze* ekranu wskazują *aktualny* czas.

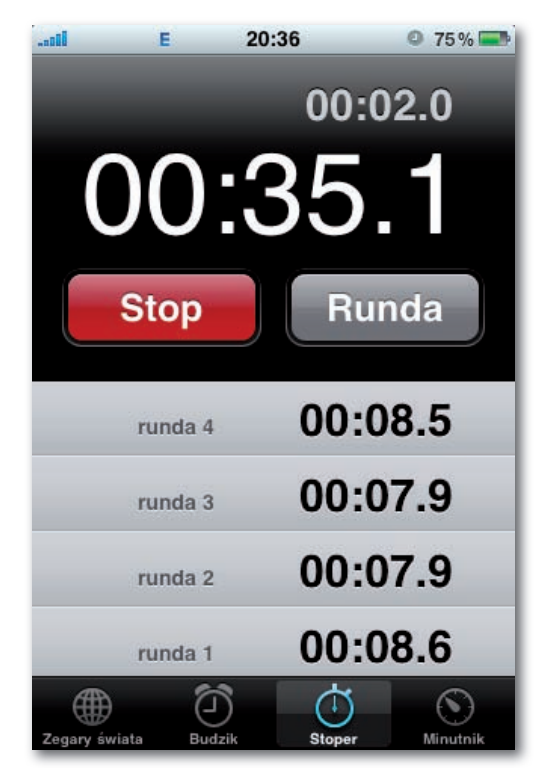

Rysunek 7.39. Stoper

Przy okazji — kiedy stoper odmierza czas, możesz robić inne rzeczy. W rzeczywistości stoper tyka nawet wtedy, gdy iPhone jest uśpiony! Dzięki temu możesz mierzyć czas długotrwałych zdarzeń, takich jak topnienie rzeźby lodowej, kiełkowanie fasoli albo film Antonioniego.

Stuknij przycisk Stop, aby zatrzymać licznik; stuknij Start, żeby wznowić odmierzanie. Jeśli stukniesz przycisk Wyzeruj, wyzerujesz licznik i wymażesz czasy wszystkich rund.

## **Minutnik**

Czwartą miniaplikacją programu Zegar jest minutnik. Wprowadzasz w nim czas początkowy, a on odlicza do zera.

Minutniki towarzyszą nam wszędzie. Odmierzają czas meczów, gotowania jajek i odpowiedzi na pytania w teleturniejach. Ale w iPhonie minutnik ma szczególnie przydatną funkcję — może wyłączyć muzykę lub wideo po upływie określonego czasu. Innymi słowy, może ukołysać Cię do snu, a następnie wyłączyć telefon, aby oszczędzić prąd.

Aby ustawić minutnik, otwórz aplikację Zegar, a następnie stuknij przycisk Minutnik. Przekręć dwa pierścienie, aby określić liczbę godzin i minut do odliczenia.

Następnie stuknij pole Po odliczeniu i określ, co ma się stać, kiedy licznik osiągnie 0:00. Większość opcji to dźwięki dzwonka, które sygnalizują wyczerpanie czasu. Jednak górna, Uśpij iPoda, to wspomniana wcześniej funkcja usypiania. W wyznaczonym czasie zatrzymuje ona odtwarzanie audio i wideo, abyś mógł spokojnie zasnąć (a iPhone razem z Tobą). Stuknij przycisk Ustaw.

Wreszcie stuknij przycisk Start. Zegar zacznie odliczać do zera. Kiedy trwa odliczanie, możesz robić inne rzeczy na iPhonie, zmienić ustawienie Po odliczeniu albo po prostu stuknąć przycisk Anuluj w celu wyłączenia minutnika.

# **Kalkulator**

iPhone nie byłby prawdziwym komputerem, gdyby nie oferował kalkulatora, prawda? I rzeczywiście, zawiera standardowy program kalkulatora — z pewną sekretną funkcją.

W podstawowym trybie możesz wpisywać równania (na przykład *15,4 × 300 =*), aby zobaczyć wynik na górze ekranu (możesz również *wklejać* skopiowane informacje; wystarczy, że przytrzymasz palec, dopóki nie wyświetli się opcja Wklej).

Kiedy stukniesz jeden z operatorów  $(x, +, -$  lub ÷), zostanie on otoczony białą obwódką, która przypomina, jaka operacja jest realizowana. Ciekawe, czy potrafiłby to zwykły kalkulator.

Funkcja pamięci działa jak tymczasowy magazyn, w którym można zapisywać liczby, aby ułatwić sobie pracę nad skomplikowanymi problemami. Kiedy stukniesz m+, liczba widoczna na ekranie zostanie dodana do przechowywanej w pamięci, a wokół przycisku mr/mc pojawi się biała obwódka, która sygnalizuje, że coś zapisałeś. Stuknij przycisk m–, aby *odjąć* wyświetlaną liczbę od przechowywanej w pamięci.

A jaka jest ta przechowywana liczba? Naciśnij przycisk mr/mc, aby ją wyświetlić, na przykład w celu wykorzystania jej w dalszych obliczeniach.

Wreszcie stuknij przycisk mr/mc, aby wymazać pamięć i pozbyć się białej obwódki.

A teraz sekretna funkcja — jeśli obrócisz iPhone o 90 stopni w dowolną stronę, kalkulator przekształci się w rozbudowany kalkulator *naukowy* z funkcjami trygonometrycznymi i logarytmicznymi, wykładnikami, pierwiastkami innymi niż kwadratowy itd. (rysunek 7.40). Do boju, inżynierowie i fizycy!

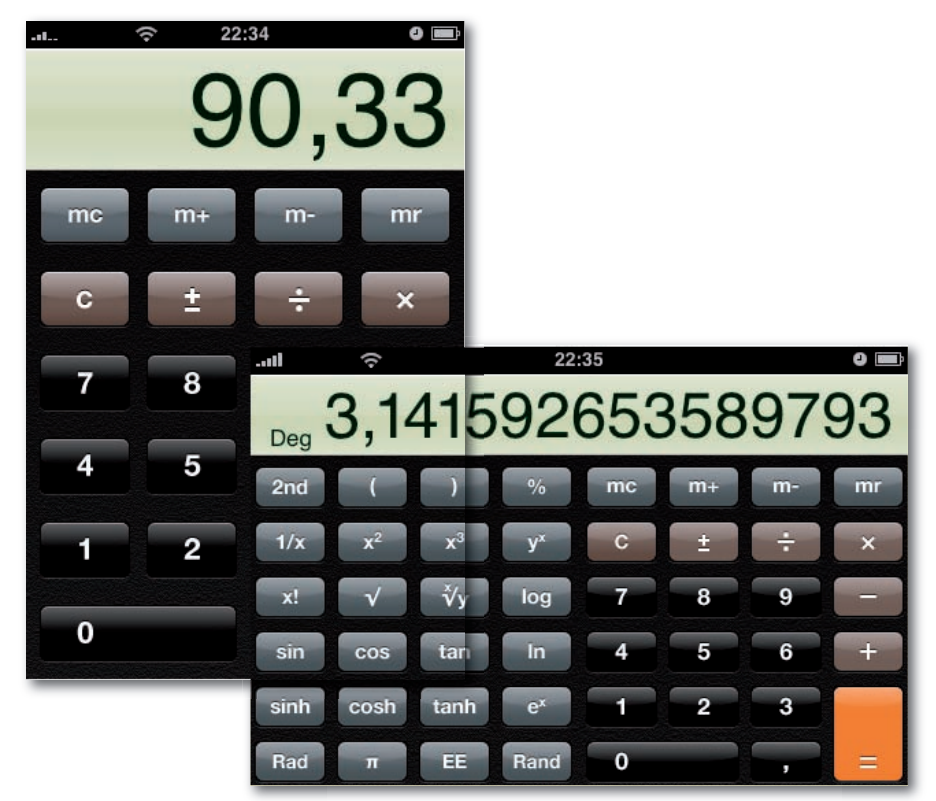

Rysunek 7.40. Kalkulator

# **Kompas (iPhone 3GS)**

Firmie Apple nie można odmówić pomysłowości. Co takiego można umieścić w trzeciej edycji telefonu, czego jeszcze nie zawierał ani on, ani żaden inny telefon? Zgadza się. Kompas.

iPhone 3GS posiada magnetometr — czujnik pola magnetycznego. Kiedy uruchomisz aplikację Kompas, otrzymasz dokładnie to, o czym myślałeś — klasyczny harcerski kompas, wiecznie wskazujący kierunek północny.

Poza tym Kompas ma kilka funkcji, których jego tradycyjne odpowiedniki mogą mu pozazdrościć. Na przykład wyświetlanie w trybie cyfrowym kierunku, w którym zmierzasz (rysunek 7.41), albo dokładnych koordynat geograficznych, określających lokalizację, w jakiej się znajdujesz. Masz również do dyspozycji możliwość wskazywania *rzeczywistego* bieguna północnego ("górny" punkt przecięcia skorupy ziemskiej z osią obrotu planety) lub *magnetycznego* bieguna północnego (punktu, który jest zazwyczaj wskazywany przez tradycyjne kompasy, około 11 stopni obok rzeczywistego bieguna północnego). Stuknij ikonę , żeby wybrać określony rodzaj bieguna.

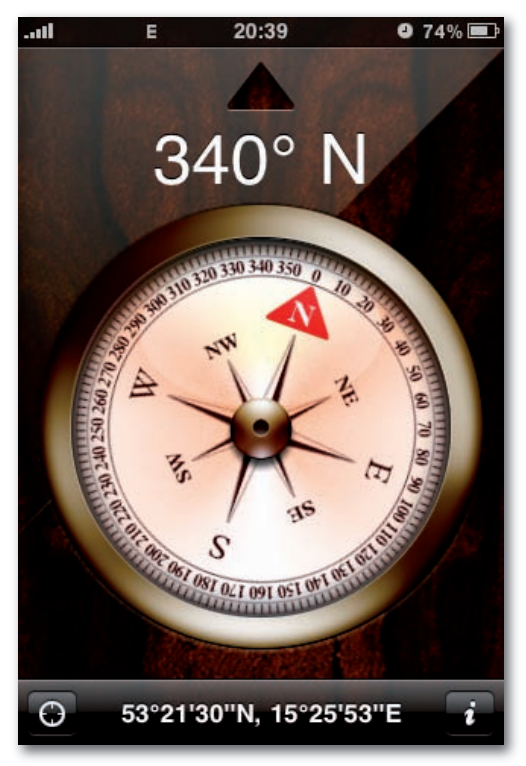

Rysunek 7.41. Kompas

Przy pierwszym uruchomieniu programu (lub za każdym razem, gdy stoisz obok dużego przedmiotu metalowego albo magnetycznego, jak na przykład głośniki) otrzymasz informację, pokazaną na rysunku 7.42. Zaleca ona oddalenie się od potencjalnego źródła zakłóceń oraz skalibrowanie kompasu poprzez "narysowanie" w przestrzeni dużej figury

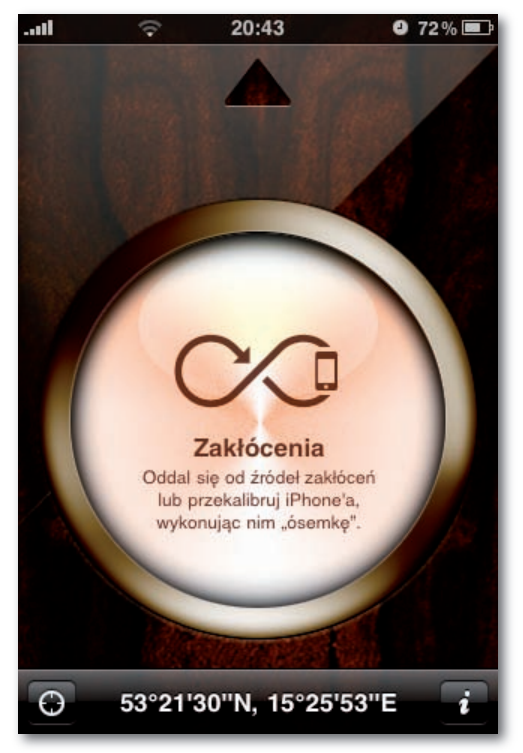

Rysunek 7.42. Kompas w obszarze zakłóceń

w kształcie cyfry 8 (tak, będziesz wyglądał jak obłąkaniec, ale takie ćwiczenie dobrze wpływa na kondycję).

Kiedy aplikacja będzie już skalibrowana, usytuuj telefon równolegle do ziemi i zacznij z niego korzystać… jak z kompasu.

Prawdziwa wartość magnetometru ujawnia się na przykład podczas korzystania z programu Mapy (możesz natychmiast przenieść się z aplikacji Kompas do programu Mapy, stukając przycisk $\bullet$ , umieszczony w lewym dolnym rogu ekranu.

Na stronie 176 została omówiona funkcja, dzięki której mapa jest orientowana względem użytkownika — zatem nie tylko wiesz, gdzie się znajdujesz, lecz również w którą stronę patrzysz. To jest raczej istotny szczegół, gdy zgubisz się w mieście, próbujesz znaleźć nowy adres lub wychodzisz ze stacji metra i nie wiesz, w którym kierunku zmierzać.

Ale jest w tym jeszcze więcej magii. Programiści piszący aplikacje na iPhone również mogą wykorzystać tę funkcję na nowe, sprytne sposoby. Na rysunku 7.43 zaprezentowano przykład aplikacji "rozszerzonej rzeczywistości", zwanej Nearest Tube. Dzieki kompasowi, systemowi GPS oraz czujnikowi wstrząsów aplikacja dokładnie "wie", gdzie się znajdujesz, w jakim kierunku zmierzasz oraz w jaki sposób trzymasz telefon. Dzięki temu w czasie rzeczywistym są nakładane strzałki wskazujące położenie najbliższej londyńskiej stacji metra (a także pojawia się informacja, jaka to linia; wersja dla Nowego Jorku zostanie wkrótce ukończona). Zwariowane.

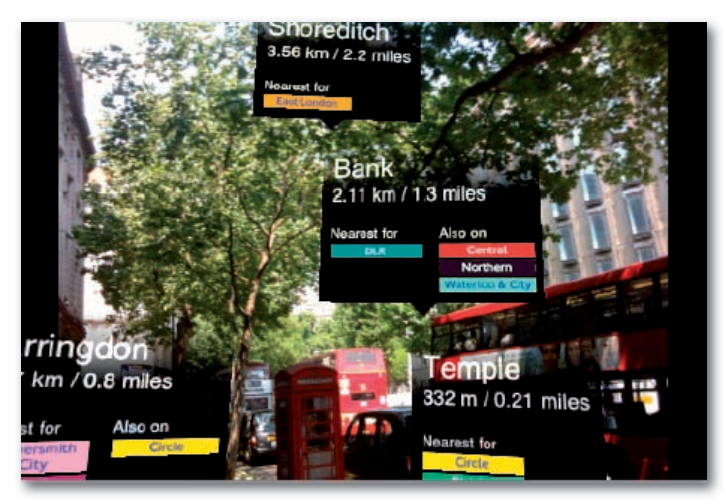

Rysunek 7.43. Aplikacja Nearest Tube